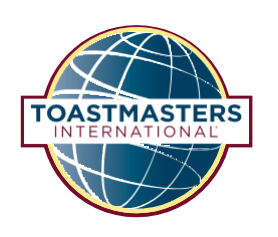

# **Guida all'uso dei progetti Pathways in altre lingue**

**Questa guida è consigliata ai soci con limitata conoscenza dell'inglese o che non hanno familiarità con Base Camp. Per i soci con una certa conoscenza dell'inglese o che hanno già familiarità con Base Camp è consigliata la guida rapida.**

# **Contenuti**

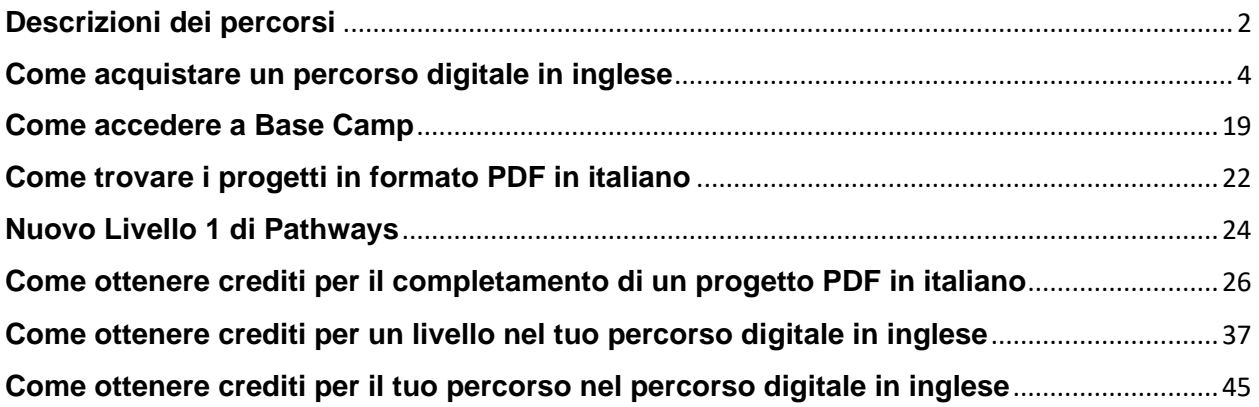

Dopo **aver usato questa guida,** [per favore raccontaci della tua esperienza. Condividi il tuo feedback in](https://it.surveymonkey.com/r/Toastmasters-Italiano)  [un breve questionario e aiuta Toastmasters International a continuare a migliorare le risorse.](https://it.surveymonkey.com/r/Toastmasters-Italiano)

This Italian translation of 921 Guide to Using Pathways in Additional Languages was prepared by an independent Translation and Review team consisting of Toastmasters International members on an unpaid volunteer basis. It has not been assessed by Toastmasters International World Headquarters. Toastmasters International World Headquarters is not responsible for quality, accuracy, errors, omissions, or any potential legal issues that may arise from use of these materials.

Questa traduzione in italiano di 921 Guida all'uso dei progetti Pathways in altre lingue è stata preparata da un team di Traduzione e Revisione indipendente, composto da soci Toastmasters International su base volontaria e gratuita. Non è stata revisionata da Toastmasters International World Headquarters. Toastmasters International World Headquarters non è responsabile della qualità, dell'accuratezza, degli errori, delle omissioni o di qualunque questione legale che possa emergere dall'uso di questi materiali.

### **TOASTMASTERS [INTERNATIONAL](http://www.toastmasters.org/)**

#### www.toastmasters.org

© 2021 Toastmasters International. Tutti i diritti riservati. Toastmasters International, il logo Toastmasters International e tutti gli altri marchi e diritti d'autore di Toastmasters International sono di proprietà esclusiva di Toastmasters International e possono essere utilizzati solo su autorizzazione.

Rev. 10/2021 Articolo IT921

# **Introduzione**

Questa guida non si applica ai progetti Pathways in arabo, cinese semplificato, cinese tradizionale, inglese, francese, tedesco, giapponese, coreano, portoghese, spagnolo o tamil. I percorsi digitali Pathways sono disponibili per l'acquisto in queste lingue.

Alcuni progetti Pathways sono stati tradotti in italiano da una o più squadre di traduzione del Distretto. Questi progetti sono disponibili come PDF scaricabili da Base Camp. L'esperienza digitale completa non è attualmente disponibile in italiano.

Per ottenere crediti per il completamento dei progetti, dei livelli e dei percorsi in italiano, devi acquistare il percorso digitale in inglese (o in qualsiasi altra lingua disponibile) e segnare i progetti, i livelli e il percorso completo all'interno del Base Camp. Questo ti permette di sostituire i progetti PDF italiani con quelli inglesi. Ricordati di informare gli officers del tuo club che stai completando i progetti in italiano.

Qui sotto trovate una descrizione di ogni percorso. Non tutti i progetti di un percorso sono attualmente disponibili in italiano. Tuttavia, dovresti comunque considerare quale percorso sia adatto ai tuoi obiettivi e alle tue esigenze di apprendimento. Per controllare la disponibilità attuale dei progetti, **[clicca qui](https://www.toastmasters.org/Resources/Pathways%20Projects%20Available%20in%20Italian)**.

# <span id="page-1-0"></span>**Descrizioni dei percorsi**

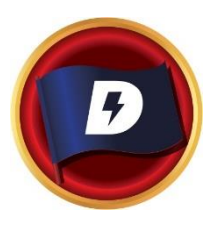

### **LEADERSHIP DINAMICA**

Questo percorso ti aiuta a sviluppare le tue abilità come leader strategico. I progetti di questo percorso sono incentrati sulla comprensione degli stili di leadership e di comunicazione, sull'effetto del conflitto su un gruppo e sulle abilità necessarie per disinnescare e dirigere il conflitto. Questi progetti approfondiscono anche lo sviluppo di strategie per facilitare il cambiamento in un'organizzazione o in un gruppo, la comunicazione interpersonale e il parlare in pubblico. Questo percorso si conclude con un progetto nel quale applicare le tue capacità di leadership.

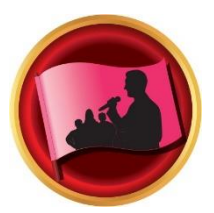

### **COACHING EFFICACE**

Questo percorso ti aiuta a sviluppare le tue abilità come comunicatore e come leader positivo. I progetti di questo percorso sono incentrati sulla comprensione e la costruzione del consenso, contribuiscono al miglioramento degli altri attraverso il coaching, sviluppando importanti capacità di parlare in pubblico. Ogni progetto sottolinea l'importanza della comunicazione interpersonale efficace. Questo percorso si conclude con un progetto di "High Performance Leadership" ideato da te.

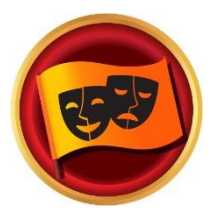

#### **UMORISMO COINVOLGENTE**

Questo percorso ti aiuta a sviluppare le tue abilità come oratore pubblico esperto. I progetti di questo percorso sono incentrati sull'apprendimento di come il pubblico risponde a diversi tipi di umorismo e sul miglioramento della tua capacità di trasmettere un messaggio con umorismo. I progetti contribuiscono a sviluppare una tecnica efficace del parlare in pubblico, la scrittura del discorso, la presentazione del discorso e l'uso di storie umoristiche. Questo percorso si conclude con un lungo discorso che ti permette di applicare ciò che hai imparato.

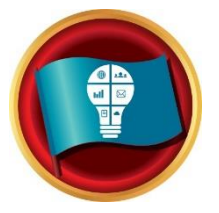

#### **PIANIFICAZIONE INNOVATIVA**

Questo percorso ti aiuta a sviluppare le tue abilità come oratore pubblico e come leader. I progetti di questo percorso sono incentrati sulla creazione di una forte connessione con il pubblico quando presenti, sulla scrittura del discorso e sulla presentazione del discorso. I progetti contribuiscono a comprendere i passi necessari a gestire un progetto, così come a creare soluzioni innovative. Questo percorso si conclude con un progetto di "High Performance Leadership" ideato da te.

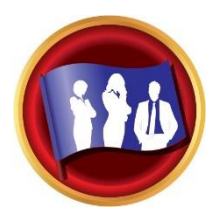

### **SVILUPPO DELLA LEADERSHIP**

Questo percorso ti aiuta a sviluppare le tue abilità come comunicatore e come leader efficace. I progetti di questo percorso sono incentrati sull'imparare a gestire il tempo, così come a sviluppare e a implementare un piano. Parlare in pubblico e guidare una squadra vengono approfonditi in tutti i progetti. Questo percorso si conclude con la pianificazione e l'implementazione di un evento che ti permette di applicare tutto ciò che hai imparato.

### **STRATEGIE MOTIVAZIONALI**

Questo percorso ti aiuta a sviluppare le tue abilità di comunicatore influente ed efficace. I progetti sono incentrati sull'apprendimento di strategie per creare connessioni con le persone intorno a te, per capire le motivazioni e per condurre con successo piccoli gruppi a portare a termine i loro compiti. Questo percorso si conclude con un progetto completo di team-building nel quale utilizzi tutte le tue abilità, inclusa il parlare in pubblico.

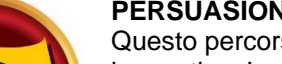

# **PERSUASIONE EFFICACE**

Questo percorso ti aiuta a sviluppare le tue abilità come comunicatore e leader innovativo. I progetti di questo percorso sono incentrati su come negoziare un risultato positivo insieme alla costruzione di una forte comunicazione interpersonale e all capacità di parlare in pubblico. Ogni progetto approfondisce lo sviluppo delle abilità di leadership da usare in situazioni complesse, così come la creazione di soluzioni innovative alle sfide. Questo percorso si conclude in un progetto di "High Performance Leadership" ideato da te.

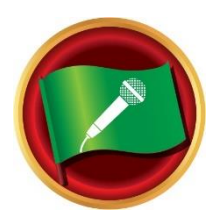

### **PRESENTAZIONE ECCELLENTE**

Questo percorso ti aiuta a sviluppare le tue abilità come oratore pubblico esperto. I progetti di questo percorso sono incentrati sull'apprendimento di come il pubblico risponde a te e sul miglioramento della tua connessione con il pubblico. I progetti contribuiscono a sviluppare una comprensione della tecnica efficace del parlare in pubblico, compresa la scrittura e la presentazione del discorso. Questo percorso si conclude con un lungo discorso che ti permette di applicare ciò che hai imparato.

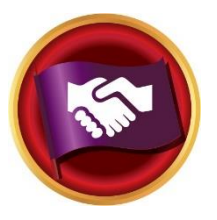

#### **RELAZIONI STRATEGICHE**

Questo percorso ti aiuta a sviluppare le tue abilità come leader nella comunicazione. I progetti di questo percorso sono incentrati sulla comprensione della diversità, sulla costruzione di connessioni personali e/o professionali con un'alta varietà di persone e sullo sviluppo di una strategia di relazioni pubbliche. Comunicare bene in modo interpersonale e come oratore pubblico è approfondito in ogni progetto. Il percorso si conclude con un progetto in cui applicare le tue abilità come leader di un'organizzazione di volontariato.

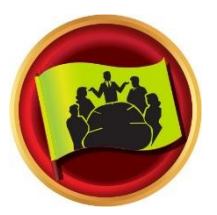

#### **COLLABORAZIONE IN SQUADRA**

Questo percorso ti aiuta a sviluppare le tue abilità come leader collaborativo. I progetti di questo percorso sono incentrati sull'ascolto attivo, sul motivare gli altri e sul collaborare come una squadra. Ogni progetto contribuisce a sviluppare la comunicazione interpersonale e le capacità di parlare in pubblico. Questo percorso si conclude con un progetto incentrato in cui applichi le tue capacità di leadership.

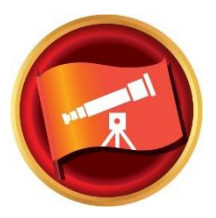

#### **COMUNICAZIONE VISIONARIA**

Questo percorso ti aiuta a sviluppare le tue abilità come comunicatore strategico e come leader. I progetti di questo percorso sono incentrati sullo sviluppo delle tue capacità di condividere informazioni con un gruppo, pianificare le comunicazioni e creare soluzioni innovative. La scrittura e la presentazione del discorso sono enfatizzate in ogni progetto. Questo percorso si conclude nello sviluppo e nel lancio di una visione personale o professionale a lungo termine.

### <span id="page-3-0"></span>**Come acquistare un percorso digitale in inglese**

1) Effettua il Log-in al **sito web Toastmasters** [https://www.toastmasters.org/.](https://www.toastmasters.org/)

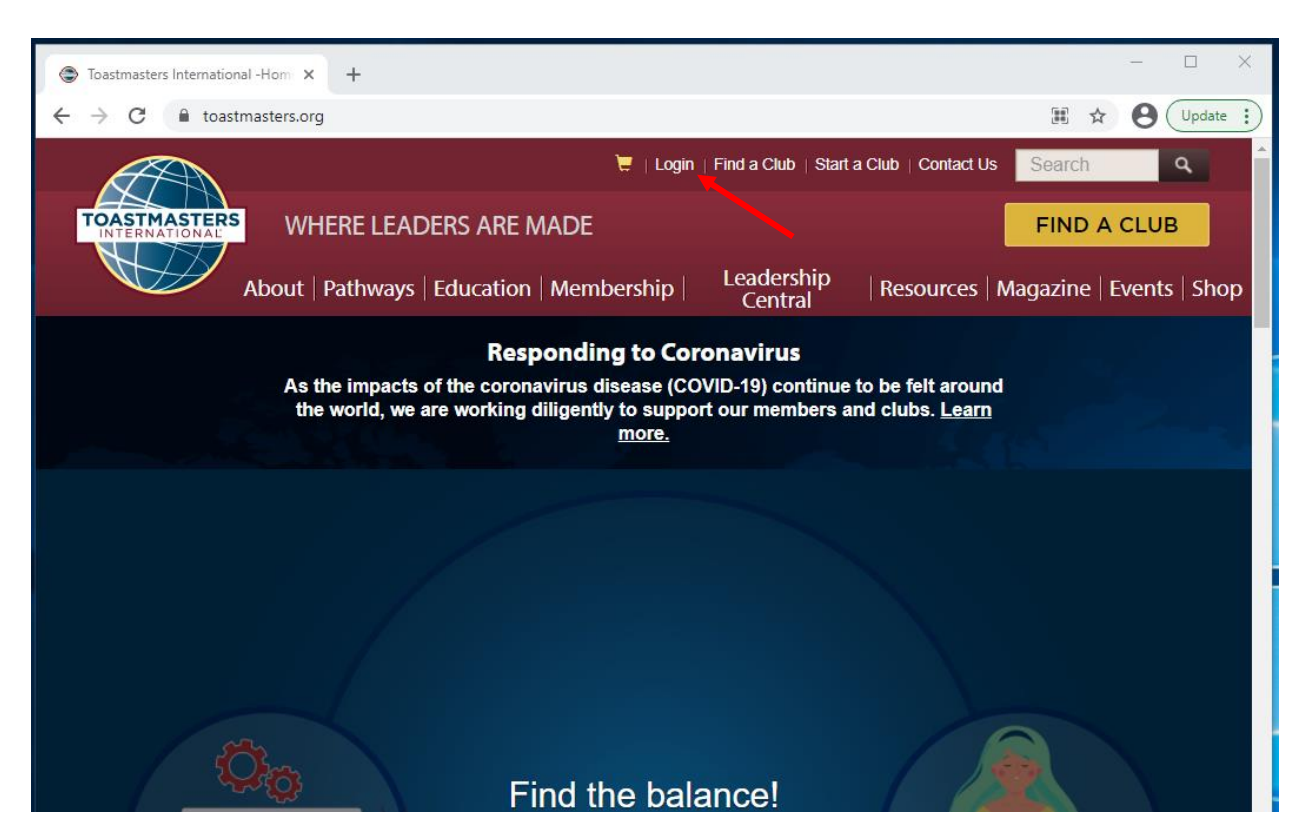

2) Fai click **sul tuo nome** in alto per accedere al tuo profilo Toastmasters.

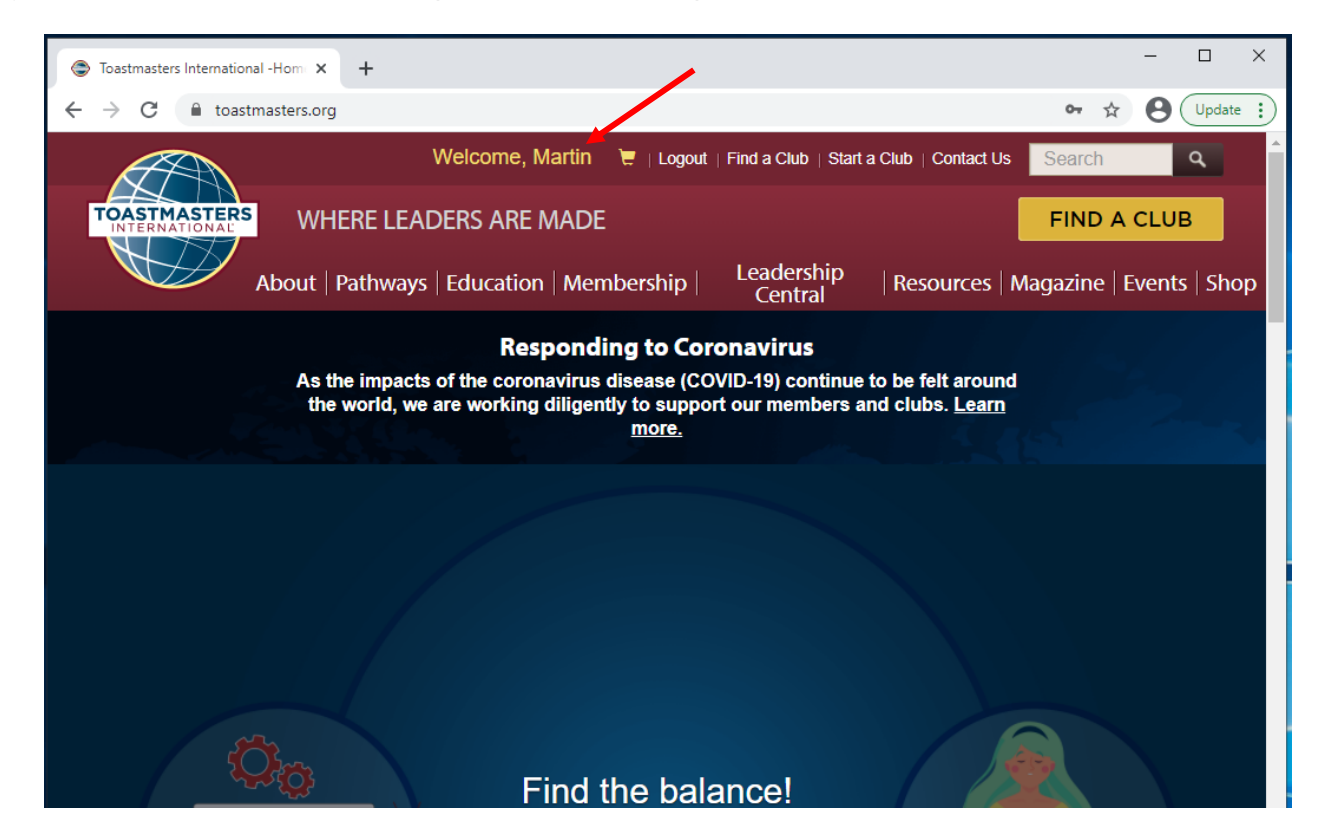

3) Fai click su **Scegli un percorso** (**Choose a Path**). Tale scritta può trovarsi sul lato sinistro o al centro dello schermo.

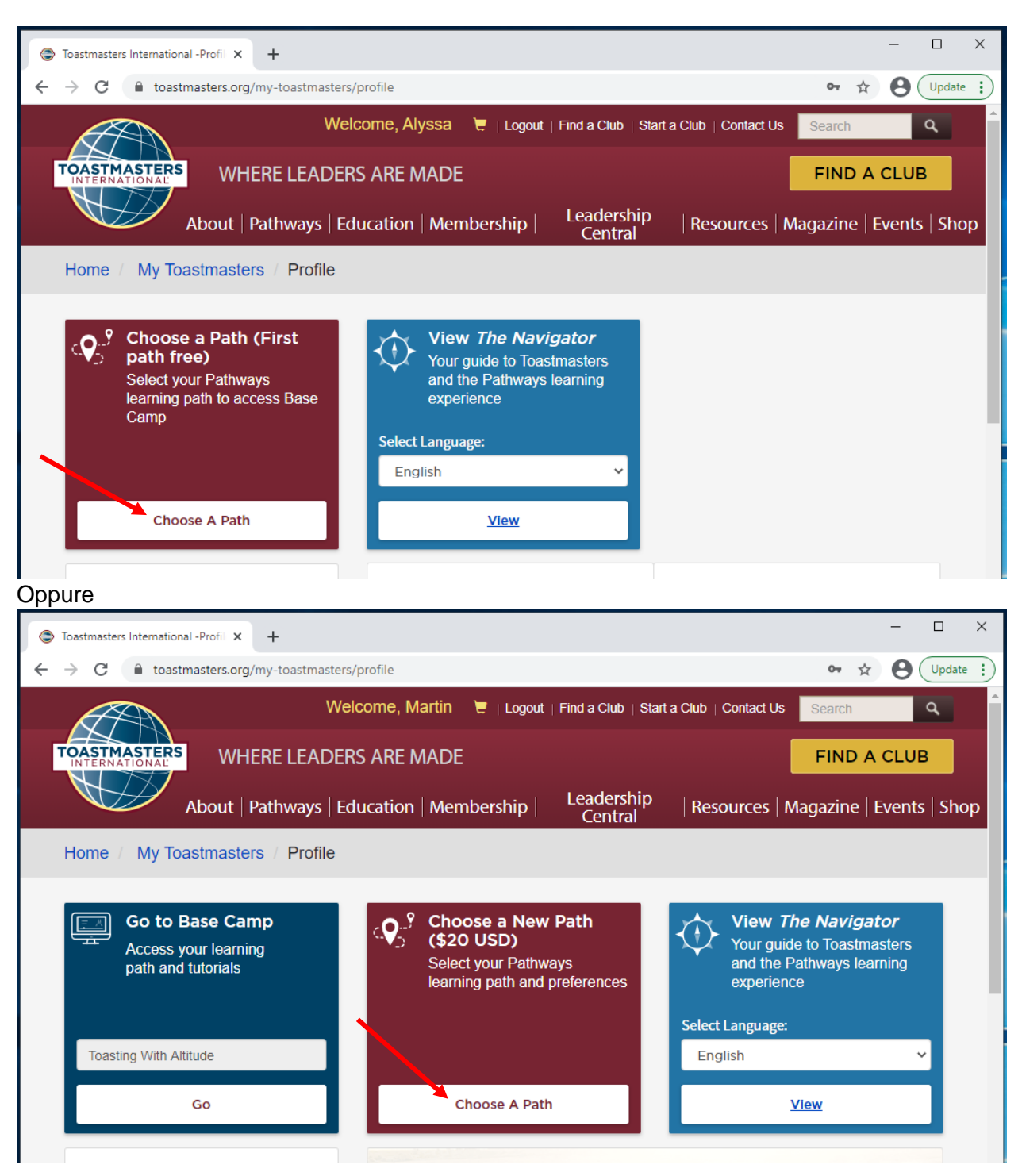

- 4) Potrebbe apparire una finestra: Accordo e liberatoria per Toastmasters **Pathways online** (**Toastmasters Pathways Online Agreement and Release**).
	- a. Facendo click su accetto, acconsento alla raccolta, all'utilizzo e al trattamento dei miei dati personali in conformità con la Politica per la Privacy di Toastmasters International (By clicking accept, I agree to the collection, use and processing of my personal information in accordance with the Toastmasters International Privacy Policy).
	- b. Se desideri visualizzare l'informativa completa, fai click su **Politica per la Privacy** (**Privacy Policy**).
	- c. Quindi, quando sei pronto, fai click sul pulsante rosso **Accetta** (**Accept**).

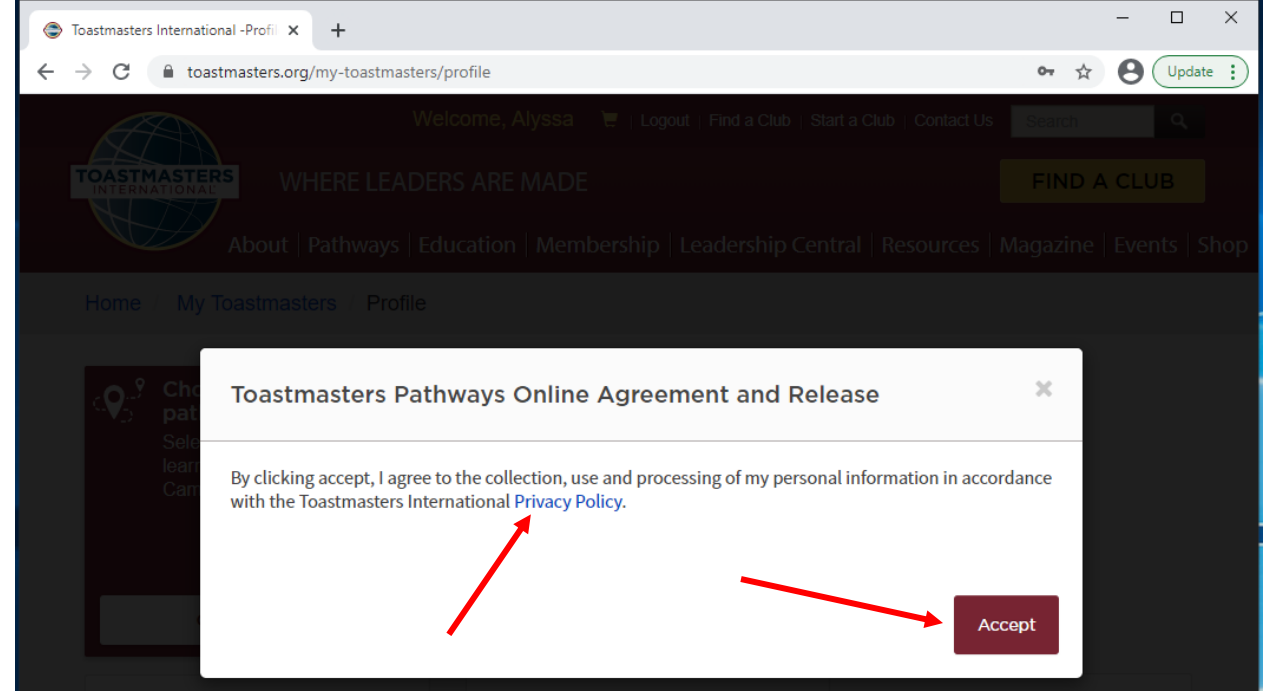

5) Sotto **Seleziona la lingua del percorso (Select your Path language)**, l'inglese sarà la selezione predefinita.

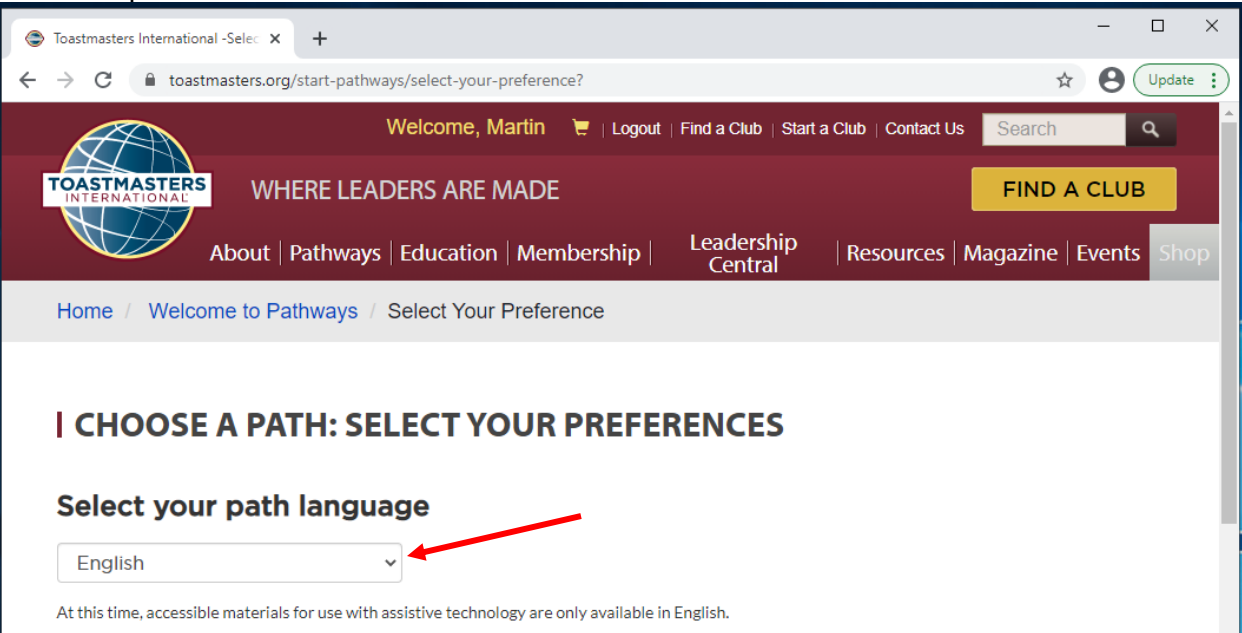

6) Sotto **Ottieni risorse digitali online tramite Base Camp** (**Obtain digital resources online via Base Camp**), fai click su **Seleziona risorse digitali** (**Select Digital Resources**), che diventa blu quando selezionato.

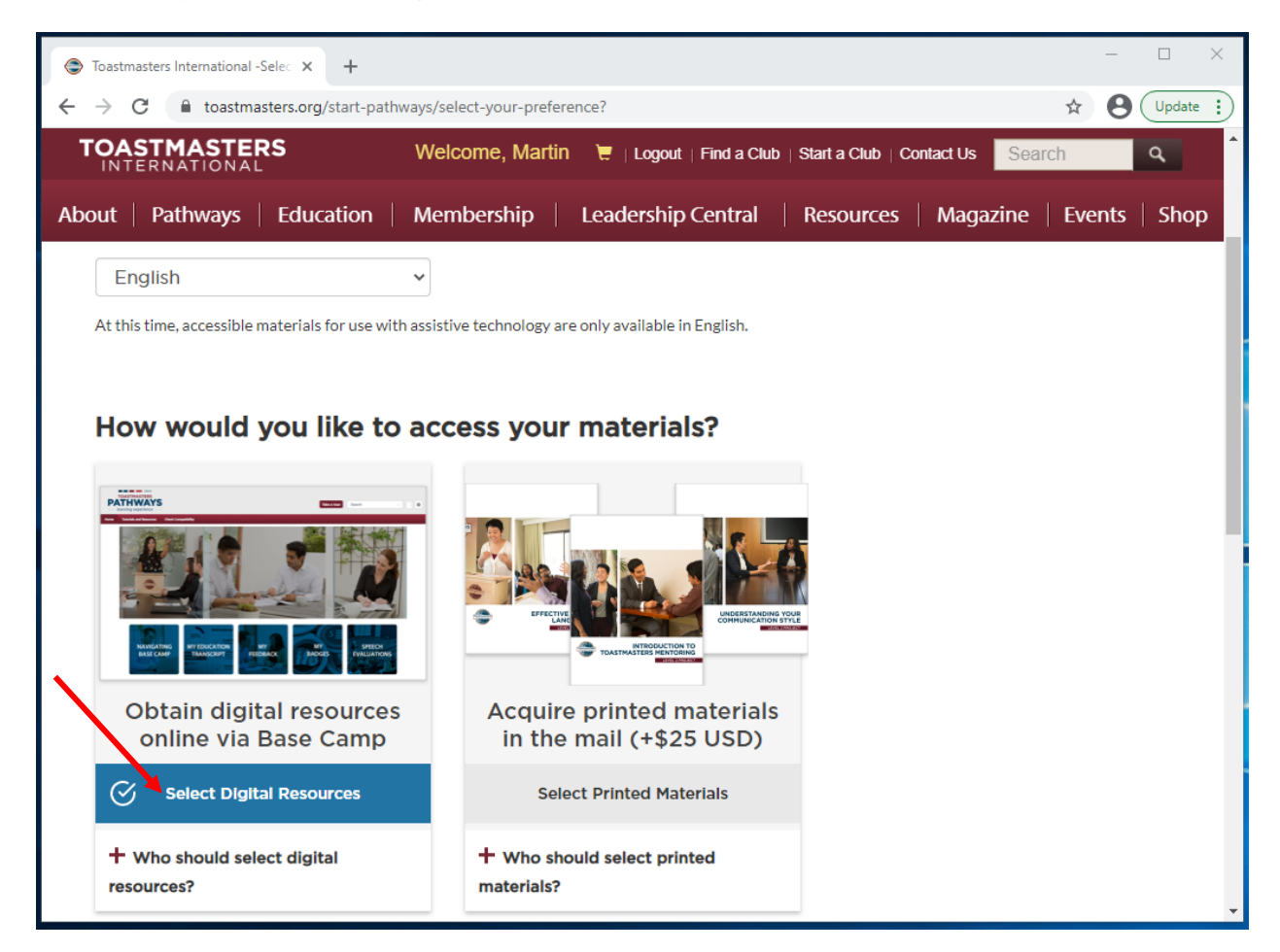

- 7) Sotto **Come vorresti selezionare il tuo percorso formativo?** (**How would you like to select your learning path?**) fai click su **Visualizza le opzioni del percorso** (**View Path Options**).
	- a. Se lo desideri, puoi sostenere la valutazione online in inglese o in una delle altre otto lingue.
	- b. Per sostenere la valutazione online, fai click su **Sostieni la valutazione** (**Take Assessment**). Altrimenti fai click su **Visualizza le opzioni del percorso** (**View Path Options).**

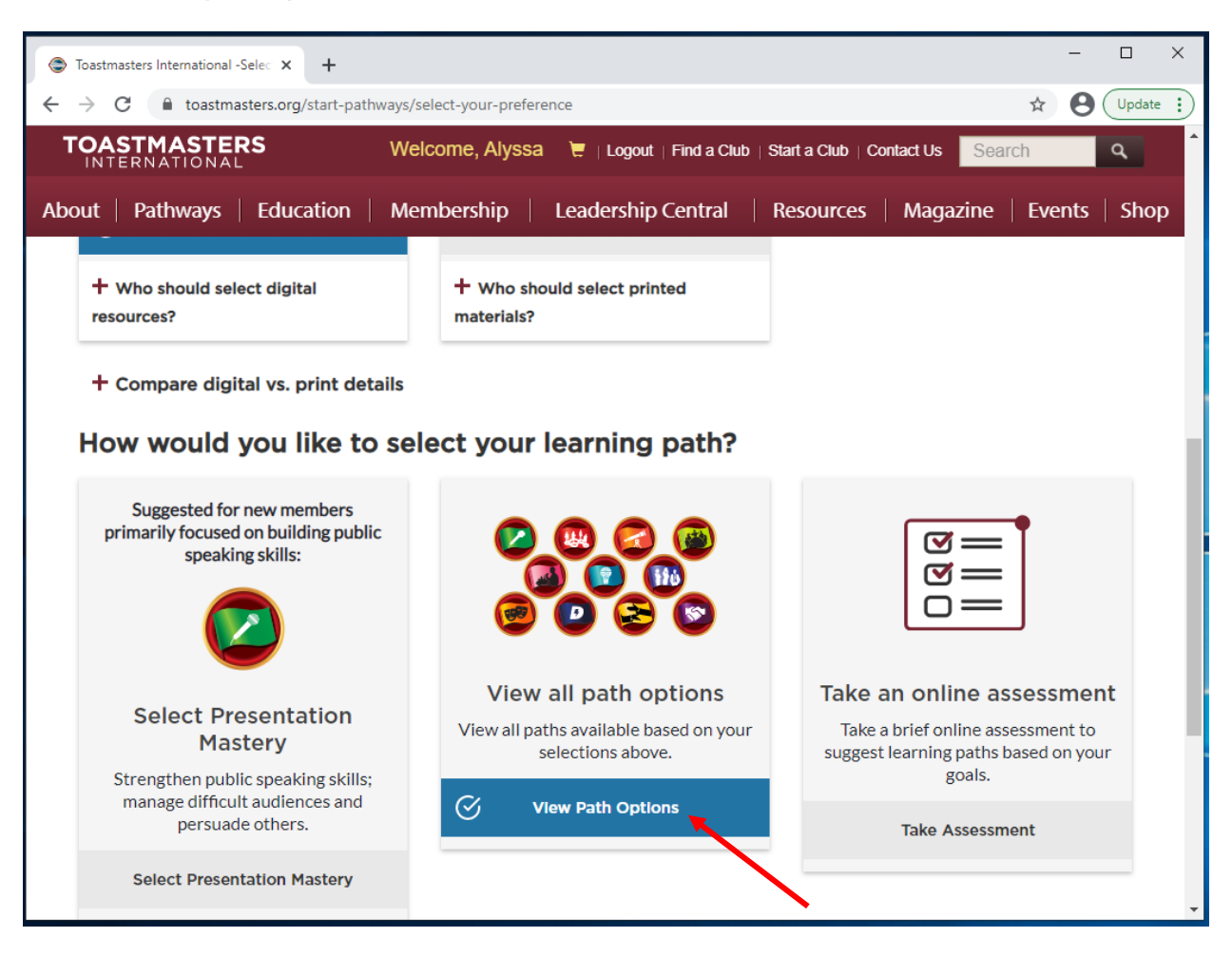

- $\Box$ Toastmasters International -Selec X +  $\uparrow$   $\uparrow$  $\leftarrow$  $\rightarrow$   $\mathbb{C}$   $\bullet$  toastmasters.org/start-pathways/select-your-preference **TOASTMASTERS** Welcome, Alyssa et | Logout | Find a Club | Start a Club | Contact Us | Search  $\alpha$ About | Pathways | Education | Membership | Leadership Central | Resources | Magazine | Events | Shop ন্ত = **D** Ho  $\Box$  = **View all path options** Take an online assessment **Select Presentation** View all paths available based on your Take a brief online assessment to **Mastery** selections above. suggest learning paths based on your goals. Strengthen public speaking skills; manage difficult audiences and  $\mathcal G$ **View Path Options** persuade others. **Take Assessment Select Presentation Mastery** Continue FAQ | Privacy Policy | Conditions of Use | Browser Compatibility | Copyright | Site Map | Media Center | Careers © 2021 Toastmasters International. All rights reserved. c in  $You$ </u> 'nЯ **Service**
- 8) Quindi fai click sul pulsante rosso **Continua** (**Continue**).
- 9) Tutte le opzioni del percorso sono ora elencate in inglese.
	- a. Vedi le descrizioni dei percorsi tradotte all'inizio di questa guida.
	- b. Per vedere i progetti inclusi in ogni percorso fai **[click qui.](https://www.toastmasters.org/Resources/Pathways%20Projects%20Available%20in%20Italian)**
- 10) Fai click sul percorso desiderato, che diventa blu quando selezionato. In questo esempio, abbiamo scelto **Leadership Dinamica** (**Dynamic Leadership**).

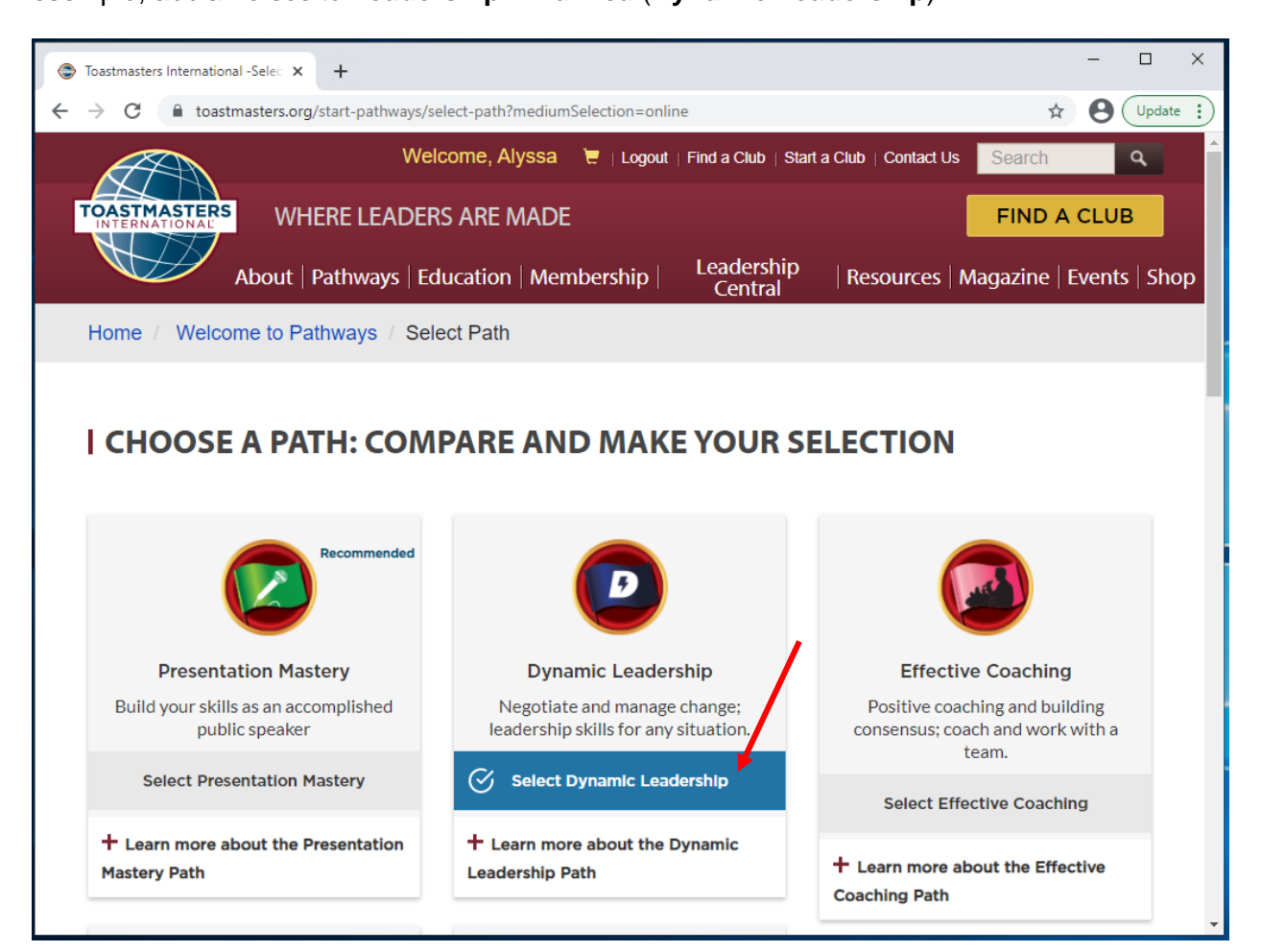

11) Scorri fino in fondo e fai click sul pulsante rosso **Continua** (**Continue**).

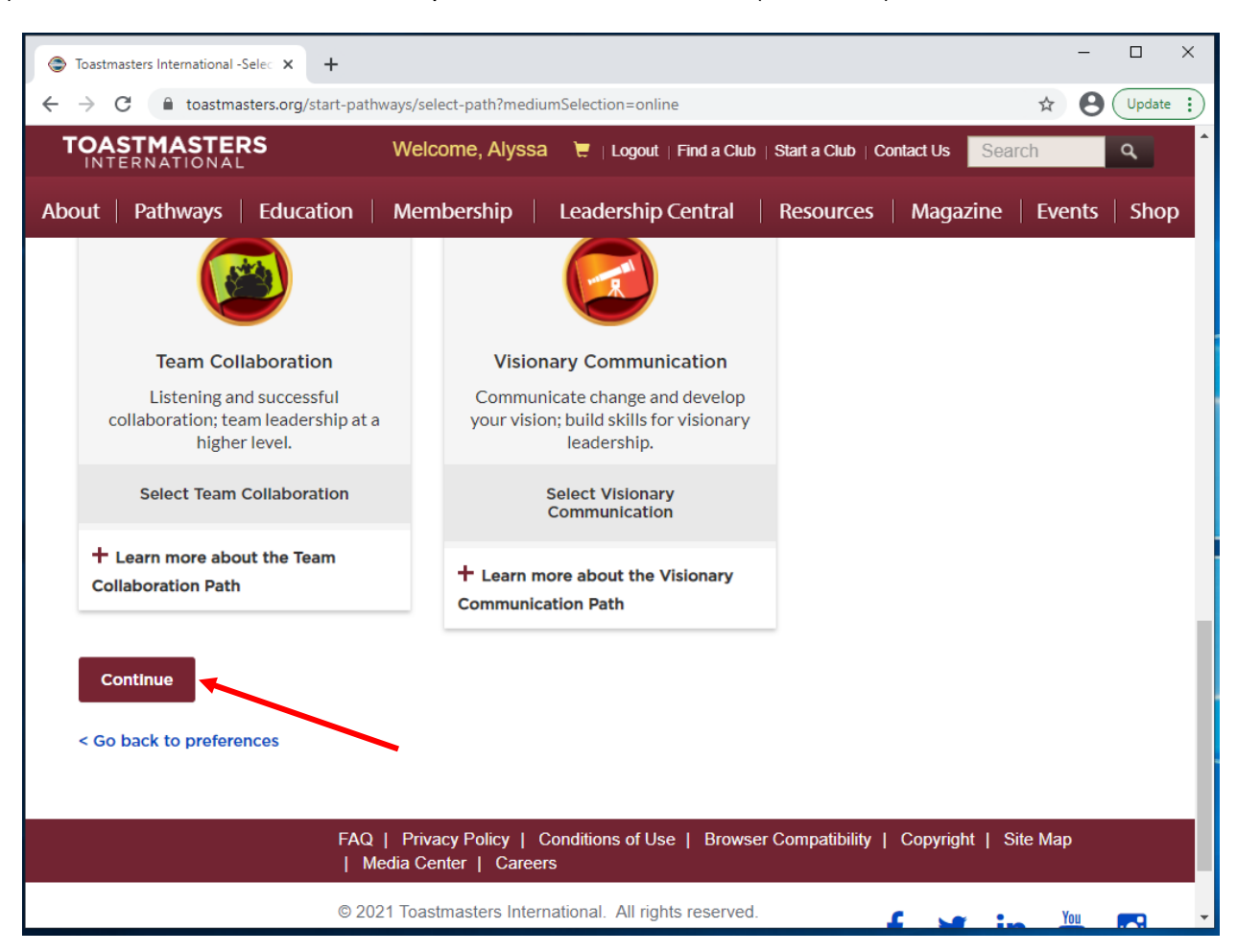

12) Fai nuovamente click su **Continua** (**Continue**) per confermare il percorso

- a. Se questo è il tuo primo percorso, vai al **passo 14**.
- b. Se questo non è il tuo primo percorso, verrai indirizzato al processo di pagamento. Vai al **passo 13**.

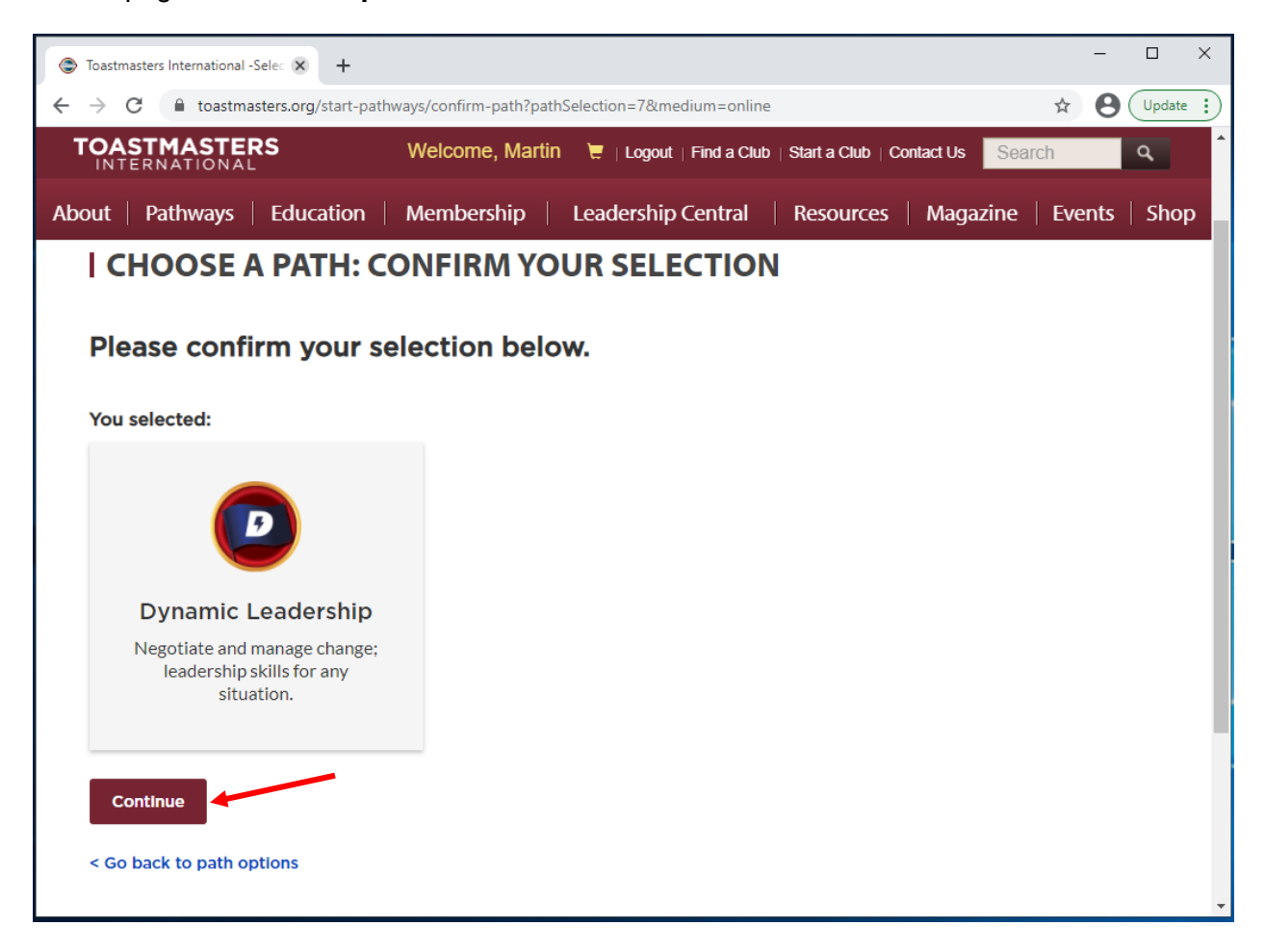

13) Processo di pagamento

- a. Passo 1: Assenso (Step 1: Consent)
	- i. Effettuando un ordine nel negozio Toastmasters Online, accetti che le tue informazioni vengano utilizzate dalla terza parte distributore di Toastmasters International. Il distributore utilizzerà le tue informazioni solo per elaborare il tuo ordine e non condividerà le tue informazioni. Ciò non influirà sui tuoi riconoscimenti formativi o sull'abbonamento alla rivista. Accetti che una terza parte elabori i(l) tuo(i) ordini(e)? Se selezioni "no", non potrai acquistare articoli dal negozio online di Toastmasters (By placing an order in the Toastmasters Online store, you agree to your information being used by Toastmasters International's third party distributor. The distributor will only use your information for processing your order and will not share your information. This will not impact your education awards or magazine subscription. Do you agree to having a third party process your order(s)? If you select "no," you will not be able to purchase items from the Toastmasters Online Store).
	- ii. Se selezioni No, non possiamo continuare con questo ordine. Si prega di chiamare o inviare un'e-mail al team per gli ordini di forniture al numero +1 (720) 439-5050 o supplyorders@toastmasters.org (If you select No, we cannot continue with this order. Please call or email the Supply Orders team at +1 (720) 439-5050 or supplyorders@toastmasters.org).

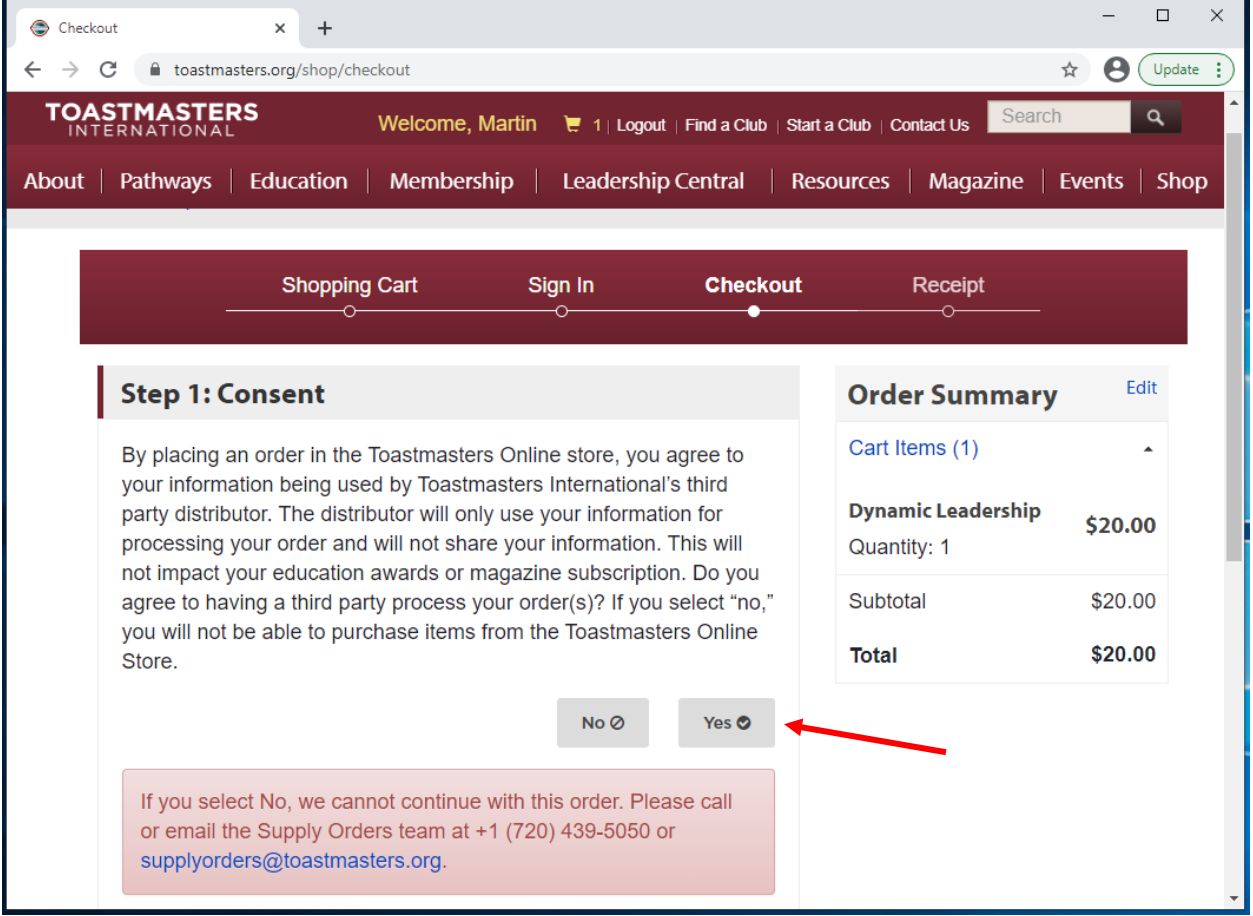

iii. Se sei d'accordo, fai click sul pulsante grigio Sì (Yes) per continuare.

- b. Passo 2: indirizzo di spedizione (Step 2: Shipping Address)
	- i. Informazioni sulla spedizione. Per favore inserisci:
		- 1. Nome completo (Full Name)
		- 2. Nazione (Country)
		- 3. Indirizzo (Address)
		- 4. Città (City)
		- 5. Stato/Provincia (State/Province)
		- 6. CAP/Codice di avviamento postale (Zip/Postal Code)
		- 7. Telefono # (Phone #)
	- ii. Quindi fai click sul pulsante rosso **Avanti (Next)**.

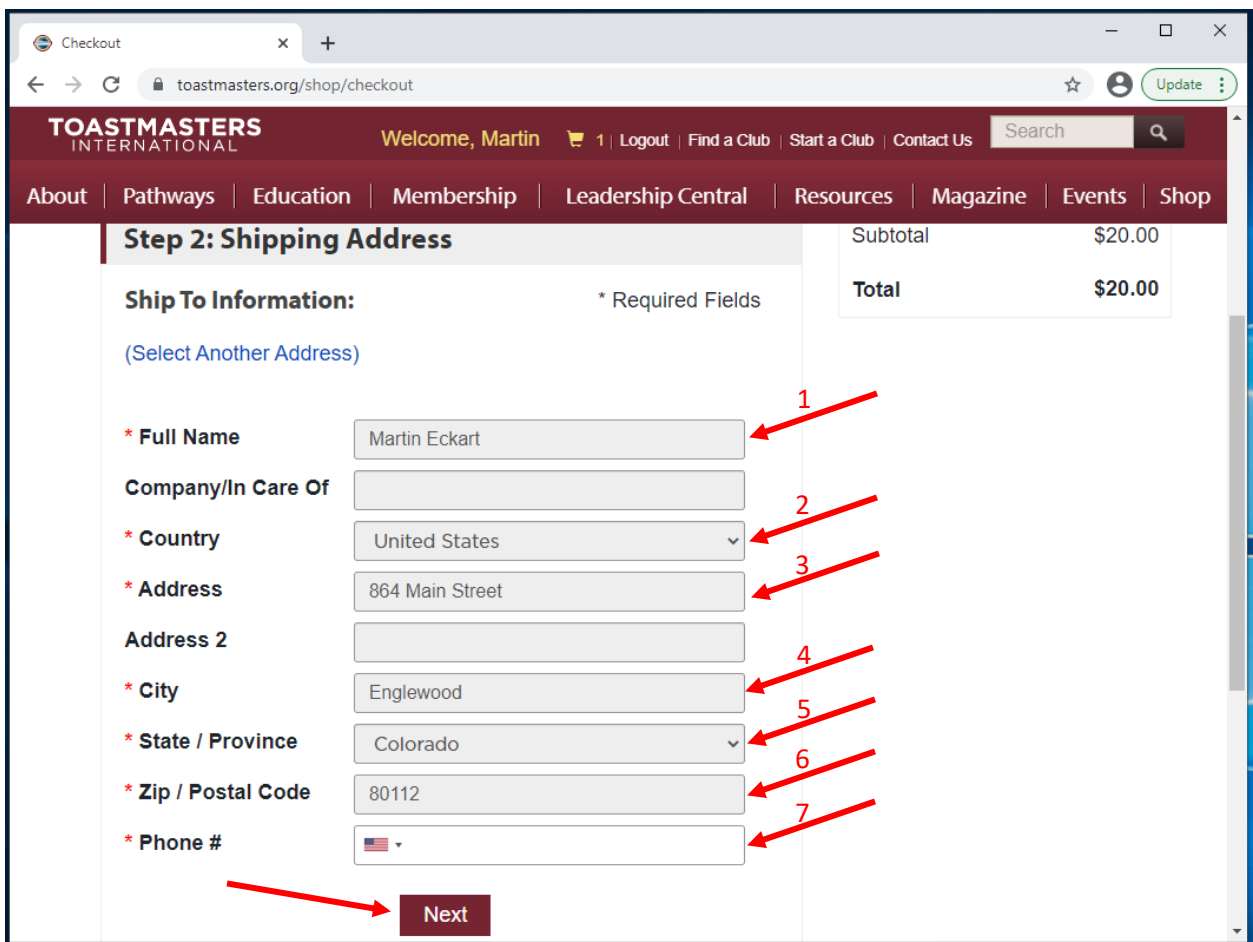

- c. Passo 3: metodo di pagamento (Step 3: Payment Method)
	- i. Carta di credito. Per favore inserisci:
		- 1. Numero della carta (Card Number)
		- 2. Data di scadenza (Expiration Date)
		- 3. Codice di sicurezza (Security Code)
	- ii. Quindi fai click sul pulsante rosso Avanti (Next).

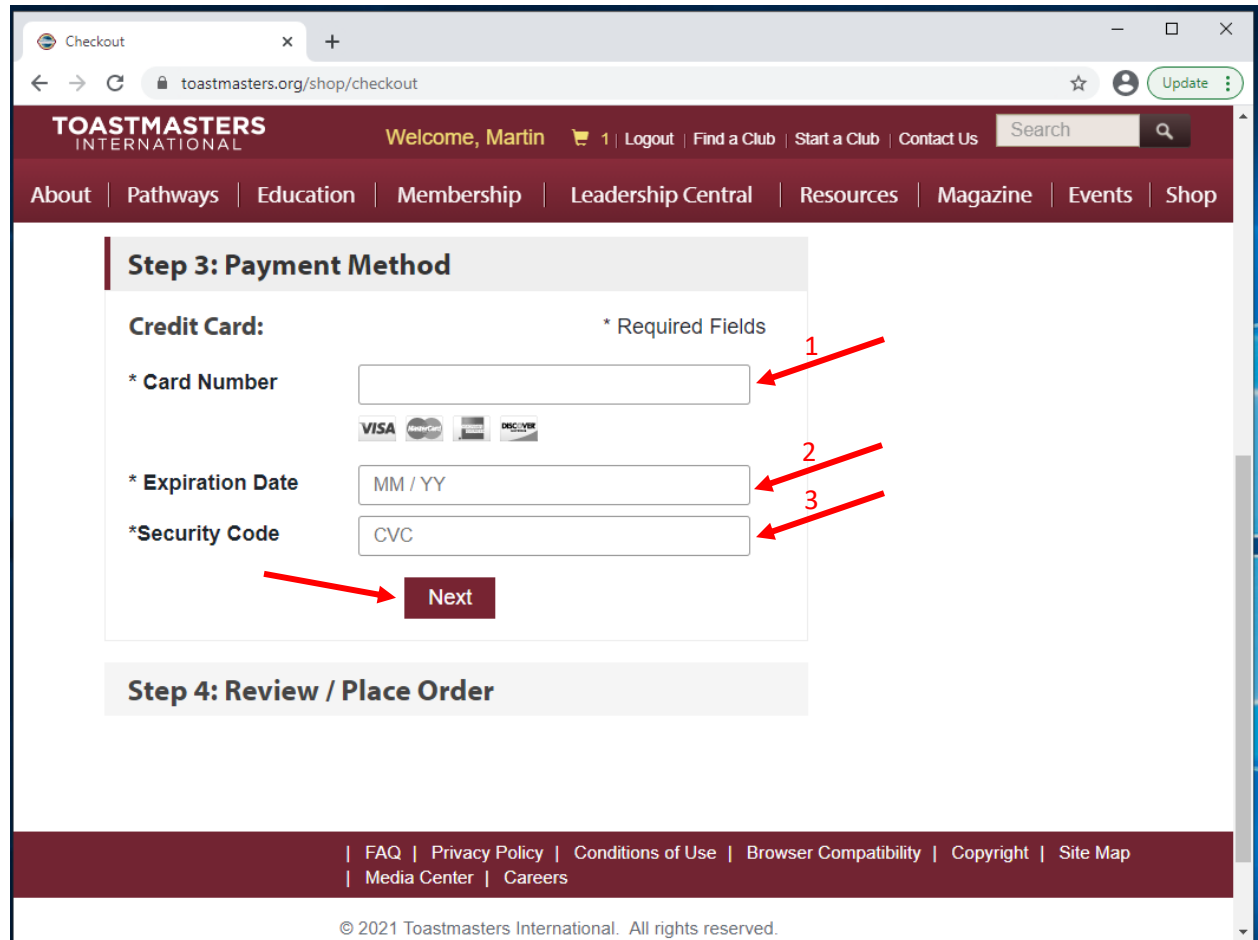

- d. Passo 4: rivedi/effettua l'ordine (Step 4: Review/Place Order)
	- i. Si prega di rivedere le informazioni dell'ordine di cui sopra. Al termine, premi il pulsante in basso per effettuare l'ordine.(Please review your above order information. When finished, press the button below to place your order).
	- ii. Fai click sul pulsante rosso **Effettua il tuo ordine (Place Your Order)**.

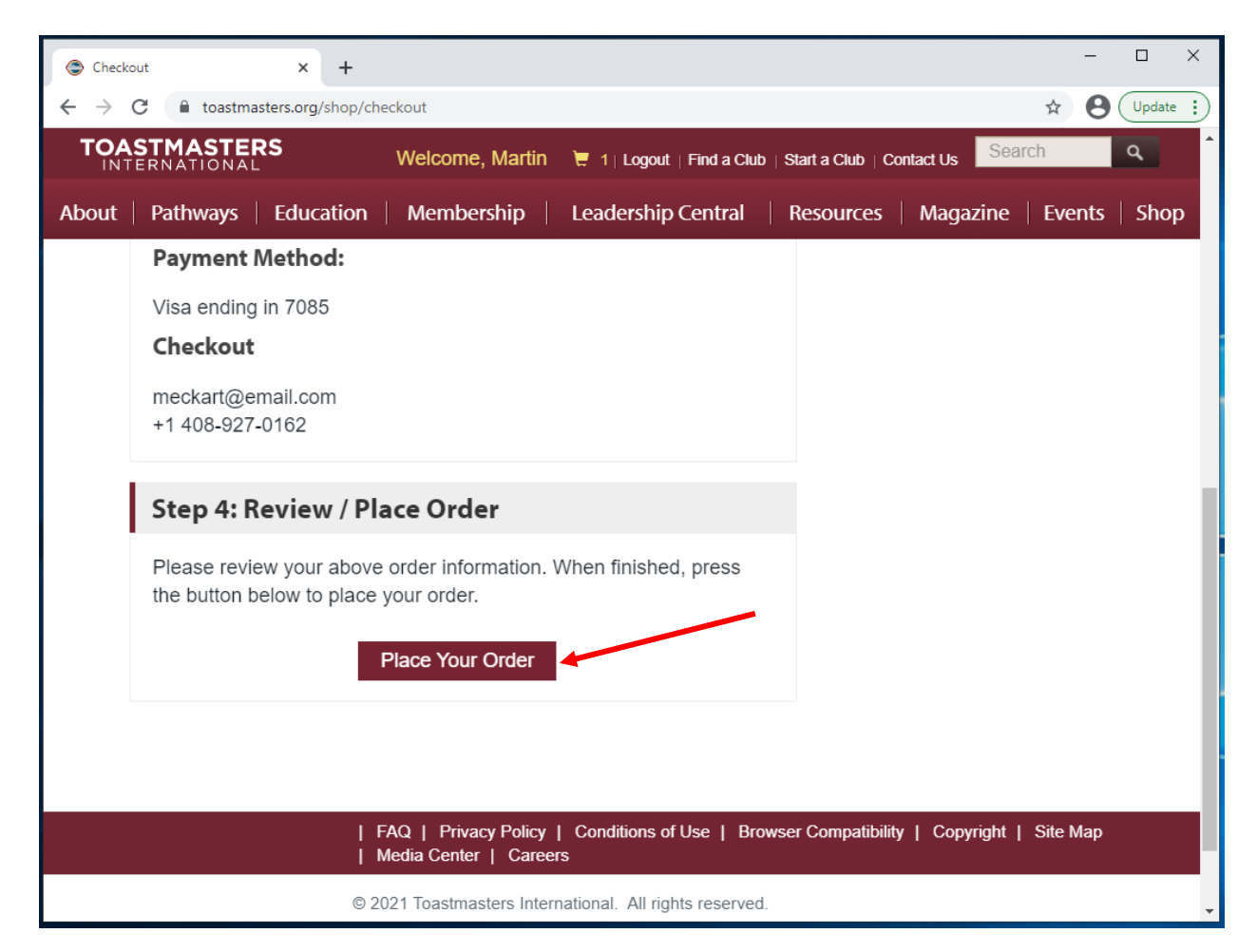

- 14) Viene visualizzata la schermata **Scegli un percorso: Prossimi passi (Choose a Path: Next Steps)**, che conferma che sei pronto per iniziare.
	- a. Hai avuto successo Toastmaster! Sei a posto (Success Toastmaster! You are all set).
	- b. Base Camp è il luogo dove andare per aver accesso a tutti i tuoi materiali e alle tue risorse formative per lavorare al tuo percorso. Guarda questo breve tutorial che ti aiutai a iniziare. Riceverai a breve un'email di conferma e potrai iniziare il tuo percorso in circa 30 minuti. Se hai qualunque domanda, contatta supplyorders@toastmasters.org o chiama il numero +1 720-439-5050, dal lunedì al venerdì, dalle 6:00 alle 19:00 del fuso orario Mountain Time (Base Camp is where you'll go to access all of your education materials and resources to work in your path. Watch this short tutorial to help you get started. You will receive a confirmation email shortly and be able to start your path in approximately 30 minutes. If you have any questions, please contact

supplyorders@toastmasters.org or call +1 720-439-5050, Monday through Friday, 6 a.m. to 7 p.m. MT).

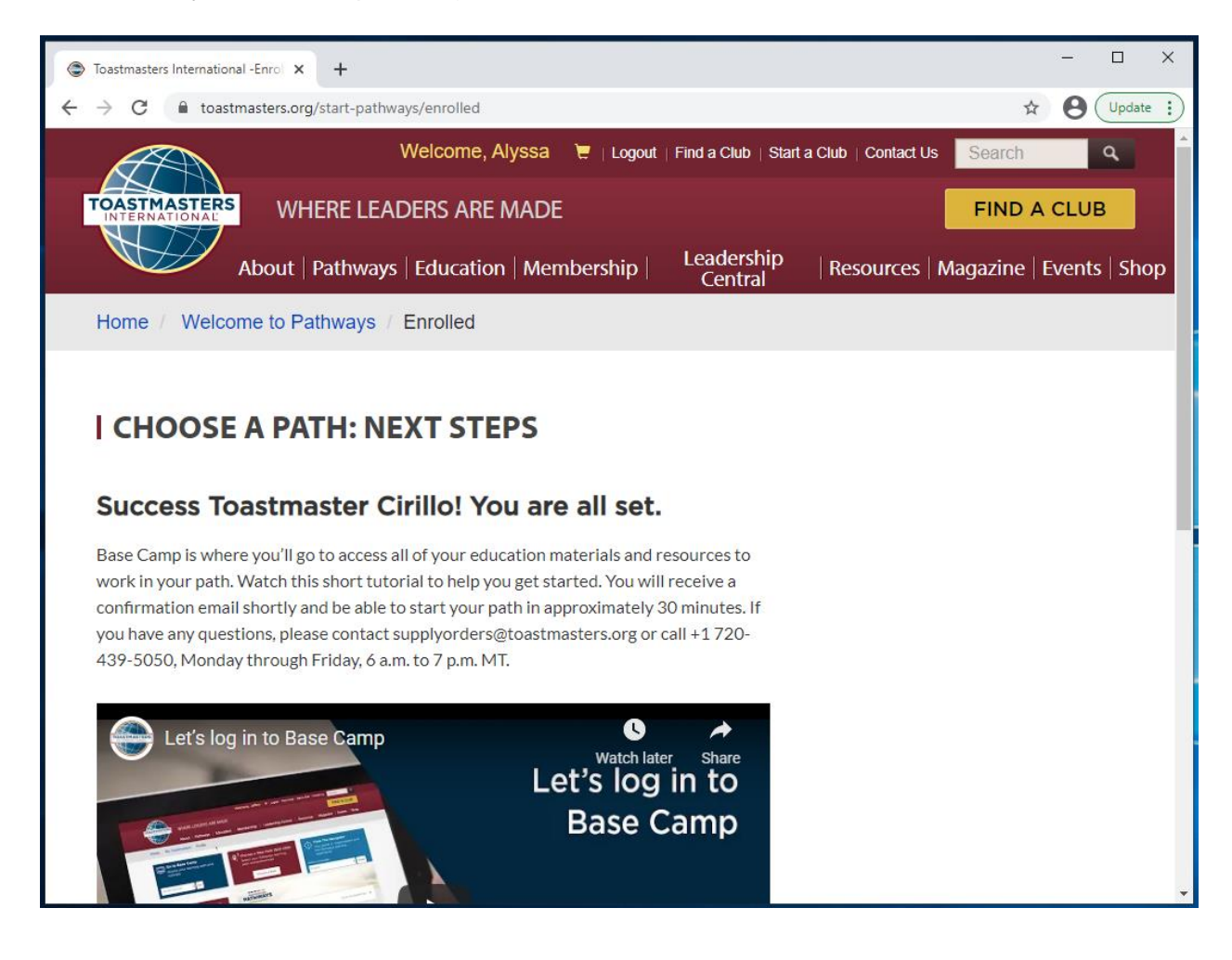

15) Scorri verso il basso e fai click sul pulsante rosso **Vai a Base Camp** (**Go to Base Camp**)

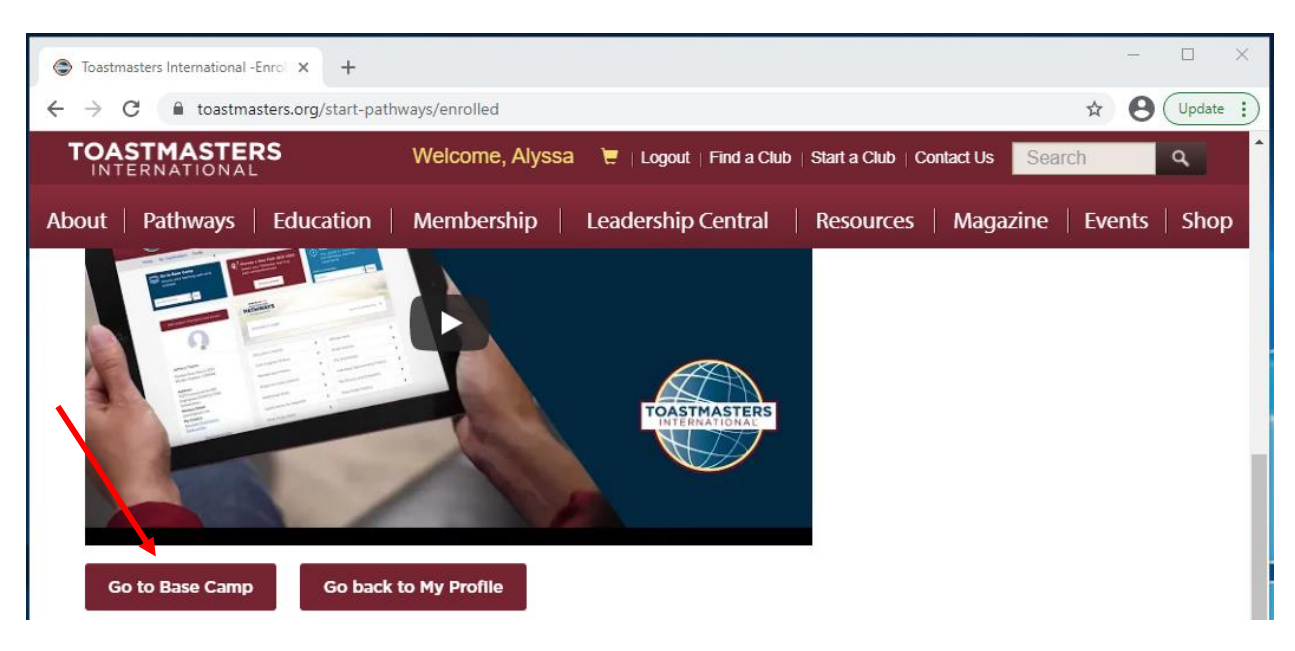

16) Riceverai un'e-mail, in inglese, per confermare l'ordine del tuo percorso.

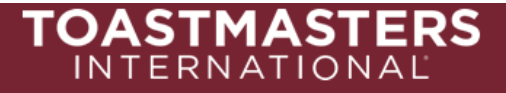

#### **Order Confirmation:**

Thank you for ordering from Toastmasters International! A summary of your purchase is shown below.

Please note that printed materials will not be shipped for the online path(s) you purchased. Go to the Pathways Start page now to access and explore Base Camp, and to begin your path.

Questions or concerns about your order? Please email supplyorders@toastmasters.org or call 720-439-5050. We're happy to assist you Monday through Friday, 6 a.m. to 7 p.m. PT.

#### **Billing Address**

#### **Shipping Address**

**Toastmasters International** 9127 S Jamaica St Ste 400 Englewood, CO 80112-5946 Toastmasters International 9127 S Jamaica St Ste 400 Englewood, CO 80112-5946

**Shipping Method: Payment Information** Credit Card Type: Credit Card Number: XXXXXXXXXXXX Name on Card: **Expiration Date:** 

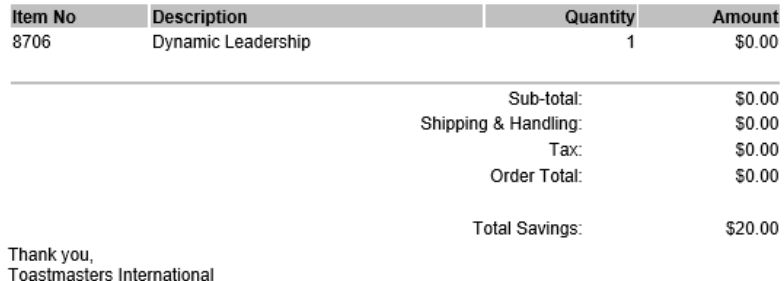

\_\_\_\_\_\_\_\_\_\_\_\_\_\_\_\_\_\_\_

## <span id="page-18-0"></span>**Come accedere a Base Camp**

1) Effettua il Log-in al **sito web Toastmasters** [https://www.toastmasters.org/.](https://www.toastmasters.org/)

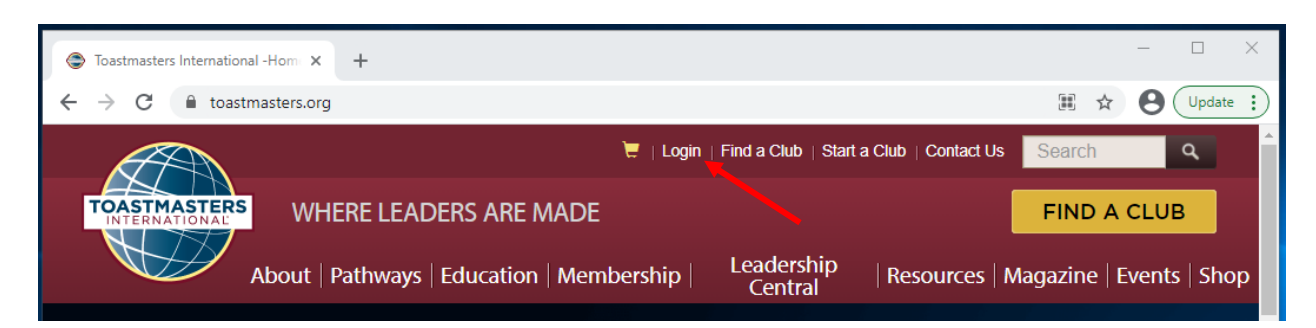

2) Fai click **sul tuo nome** in alto per accedere al tuo profilo.

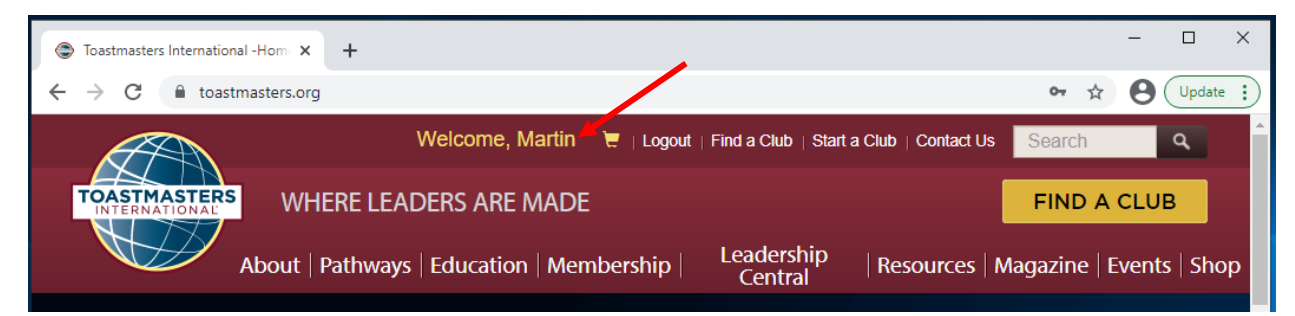

- 3) Trova il riquadro **Vai a Base Camp** (**Go to Base Camp**).
- 4) Fai click su **Vai** (**Go**).

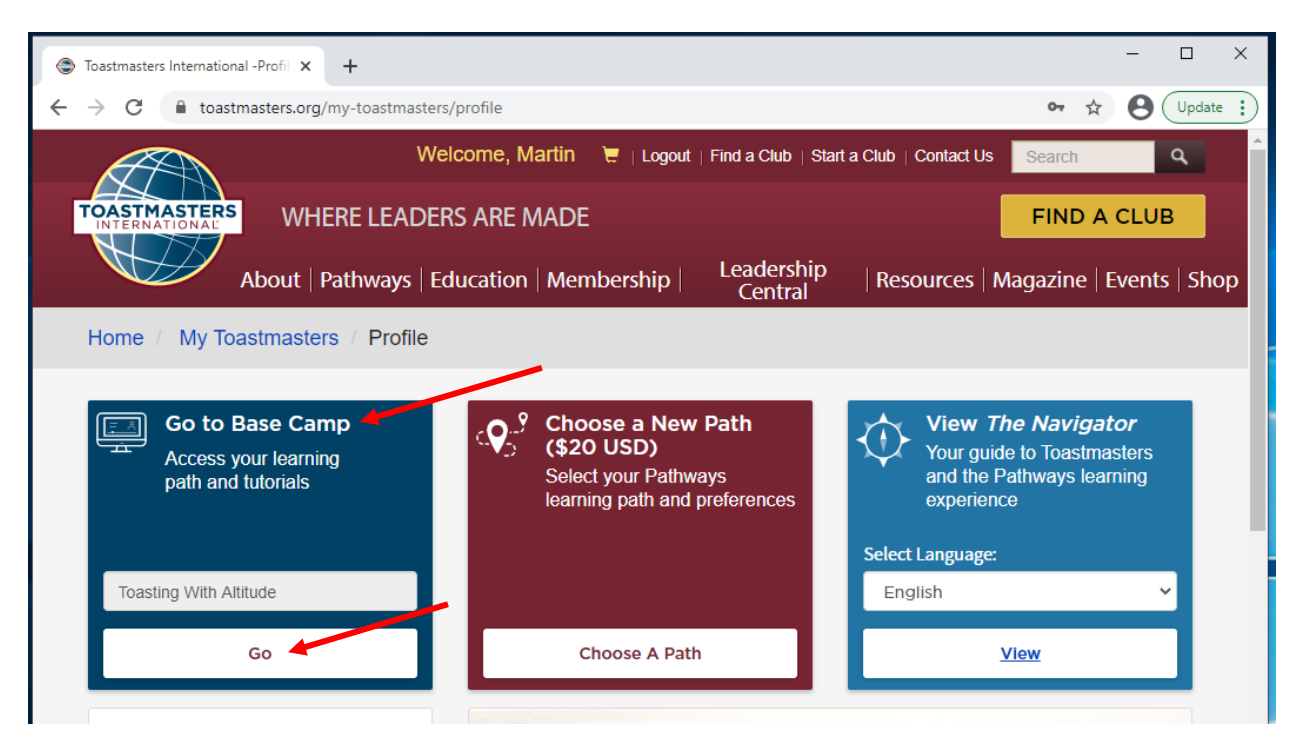

- 5) Potrebbe apparire una finestra: **Per favore disattiva il blocco dei pop-up** (**Please disable your pop-up blocker**).
	- a. Hai effettuato l'accesso a Base Camp. I progetti e le risorse Pathways si aprono in finestre pop-up. Per assicurarti di essere in grado di accedere alla tua formazione, disabilita il blocco dei pop-up per il seguente sito Web: toastmasters.csod.com.

Usa il seguente collegamento per modificare le impostazioni del browser (You have logged in to Base Camp. Pathways projects and resources open in pop-up windows. To ensure you are able to experience your education, please disable your pop-up blocker for the following website: toastmasters.csod.com. Use the following link to change your browser settings):

[il tuo browser fornisce un link].

Una volta disabilitato il blocco dei popup, aggiorna questa pagina (Once your pop-up blocker is disabled, please refresh this page).

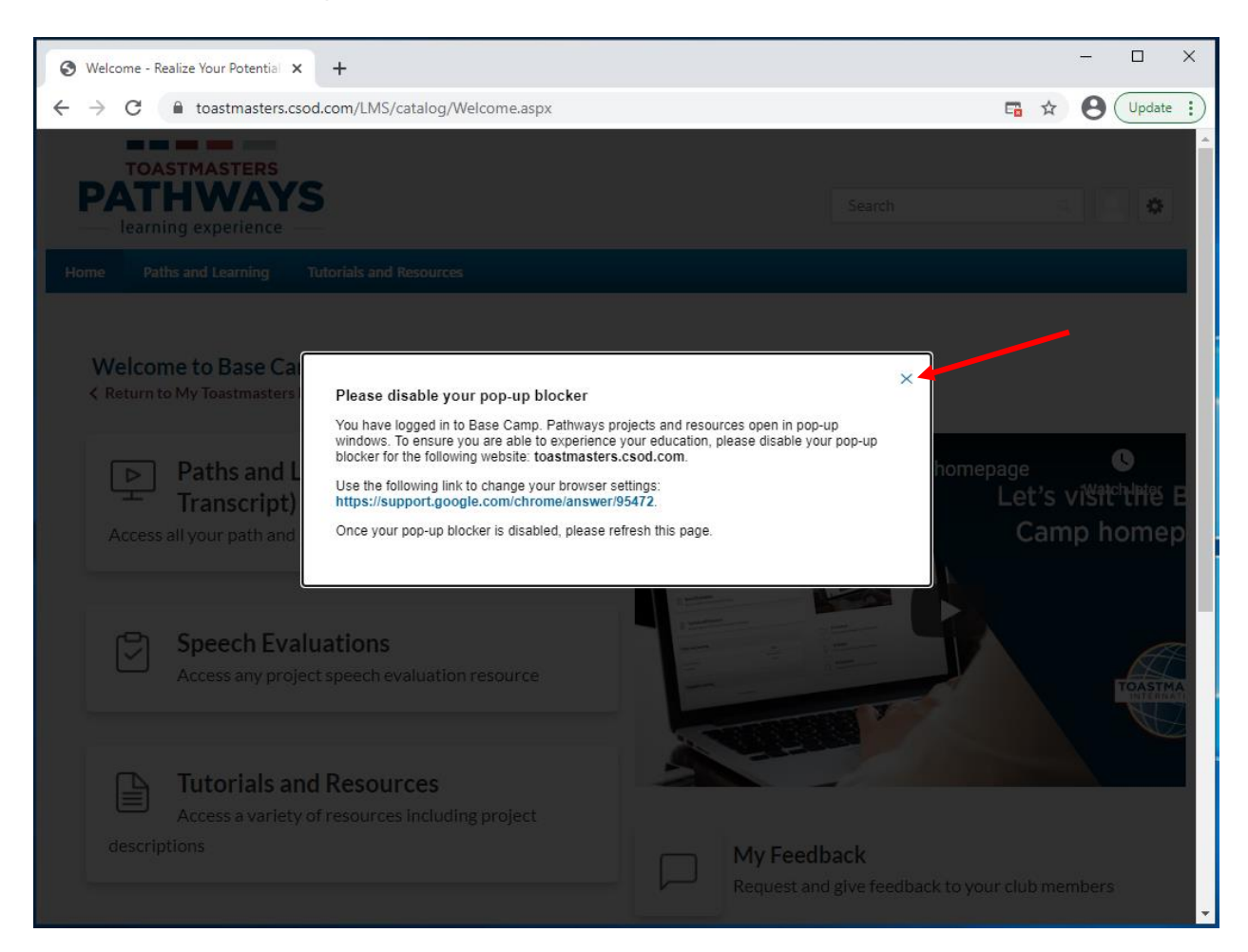

b. Fai click sulla **X** per chiudere la finestra

6) Vedi ora la tua home page di Base Camp.

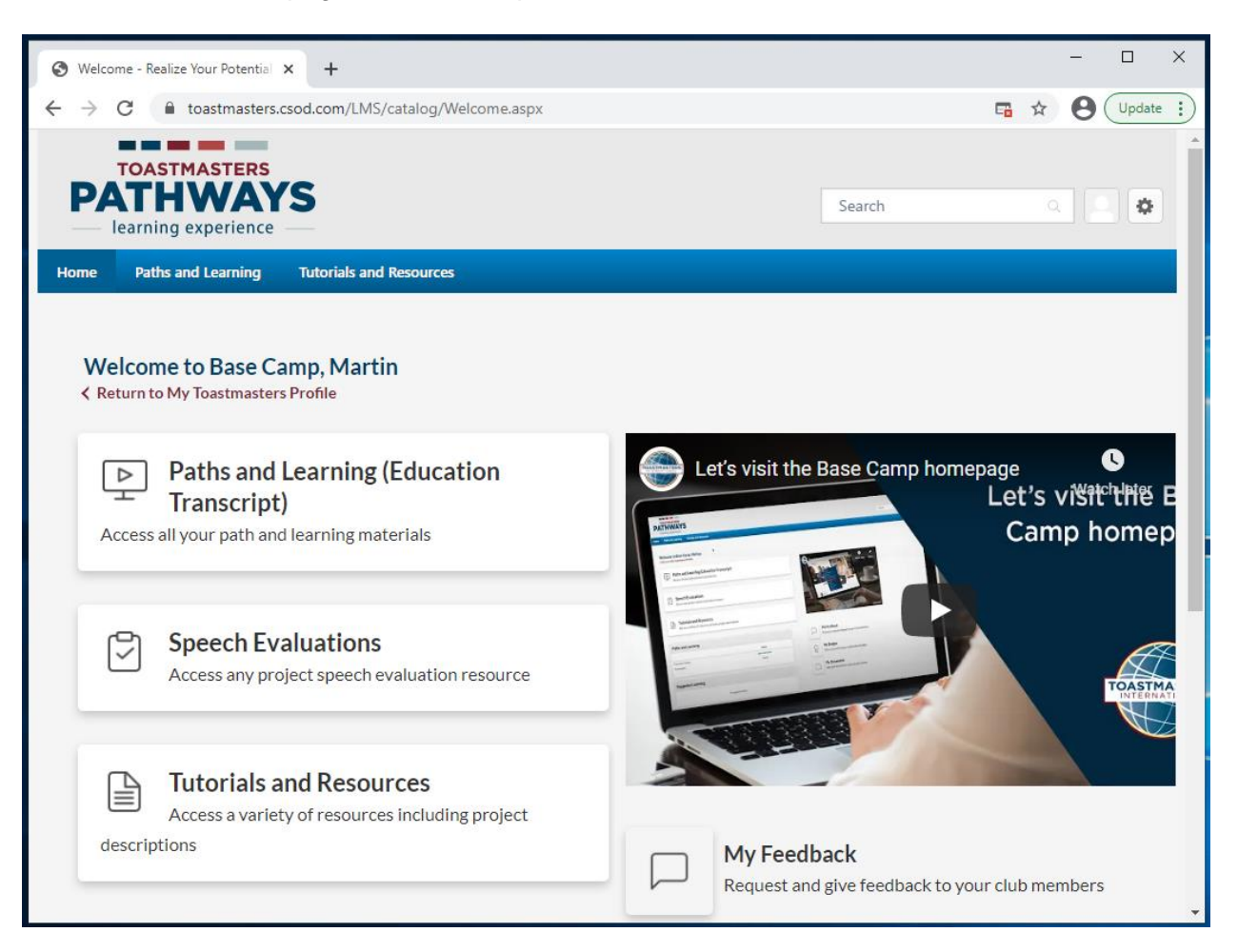

كالمستمرك المالم المالمان كالمالم

### <span id="page-21-0"></span>**Come trovare i progetti in formato PDF in italiano**

- 1) Passa il mouse su **Tutorial e risorse** (**Tutorials and Resources)**.
- 2) Fai click su **Tutorial e risorse** (**Tutorials and Resources**) dal menu a discesa.

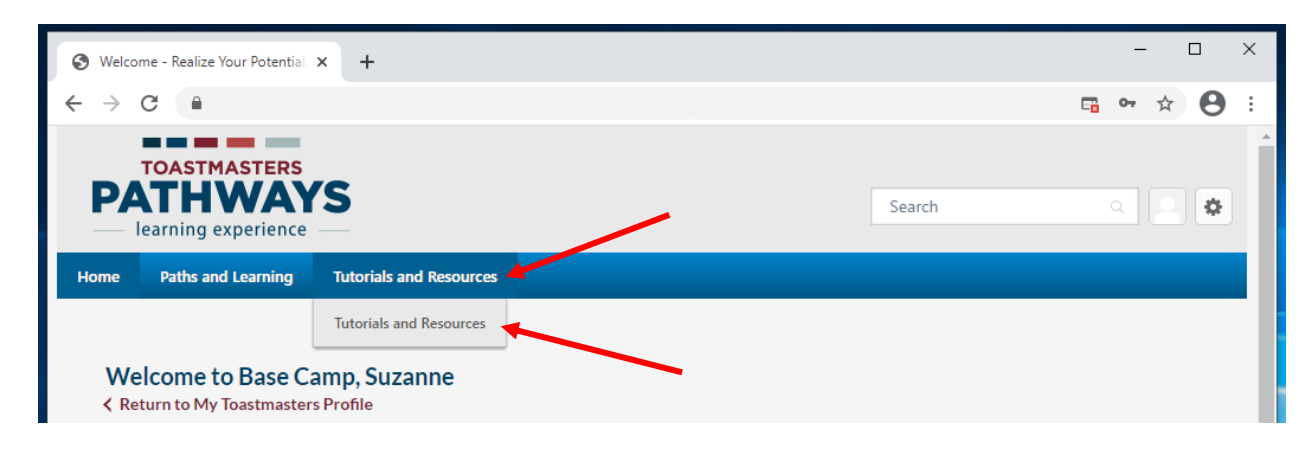

- 3) Viene visualizzata la pagina **Tutorial e risorse** (**Tutorials and Resources**).
- 4) Nel menu **Argomento** (**Subject**), fai click su **Progetti Pathways in altre lingue**  (**Pathways Projects in Additional Languages**).
- 5) Quindi, fai click su **Italiano** (**Italian**).

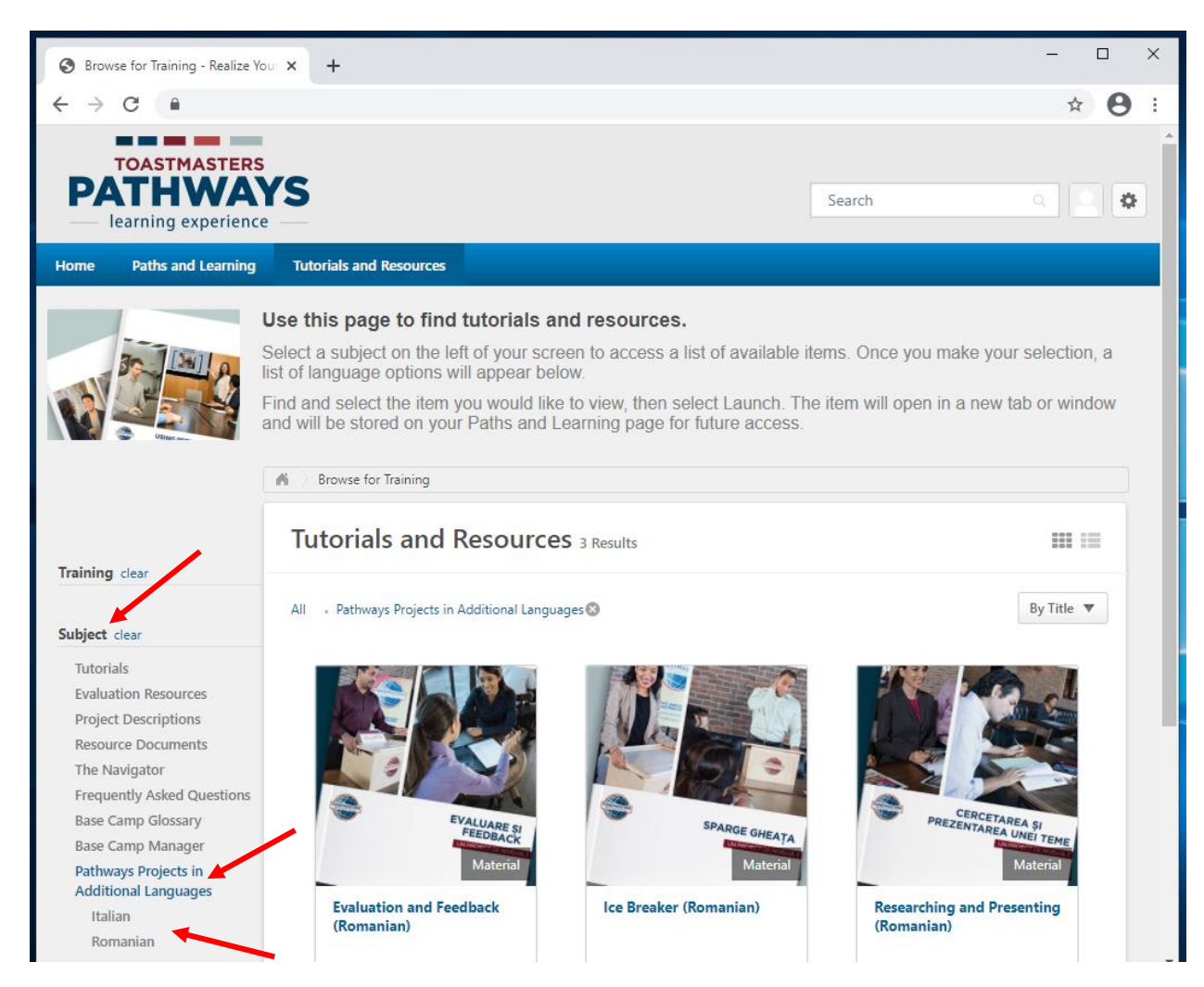

- 6) Scorri fino al progetto. L'immagine comprende il titolo tradotto.
- 7) Fai click sul progetto.
- 8) Sotto **Dettagli (Details)** vedi le seguenti informazioni:
	- a. Questa traduzione di [nome progetto] è stata preparata da un team di Traduzione e Revisione indipendente, composto da soci Toastmasters International su base volontaria e gratuita. Non è stata revisionata da Toastmasters International World Headquarters. Toastmasters International World Headquarters non è responsabile della qualità, dell'accuratezza, degli errori, delle omissioni o di qualunque questione legale che possa emergere dall'uso di questi materiali. (This translation of [project name] was prepared by an independent Translation and Review team consisting of Toastmasters International members on an unpaid volunteer basis. It has not been assessed by Toastmasters International World Headquarters. Toastmasters International World Headquarters is not responsible for quality, accuracy, errors, omissions, or any potential legal issues that may arise from use of these materials.)
	- b. **La velocità di Internet può variare** a seconda del provider di servizi Internet e del paese in cui vivi. **Alcuni elementi di Base Camp potrebbero richiedere più tempo per essere caricati rispetto ad altri**. **(Internet speeds vary** depending on your internet service provider and the country you live in. **Some items on Base Camp may take longer to load than others.)**
	- c. Prima di avviare questo elemento, **assicurati che il blocco dei pop-up sia disattivato**. (Before launching this item, **ensure that your pop-up blocker is turned off**.)

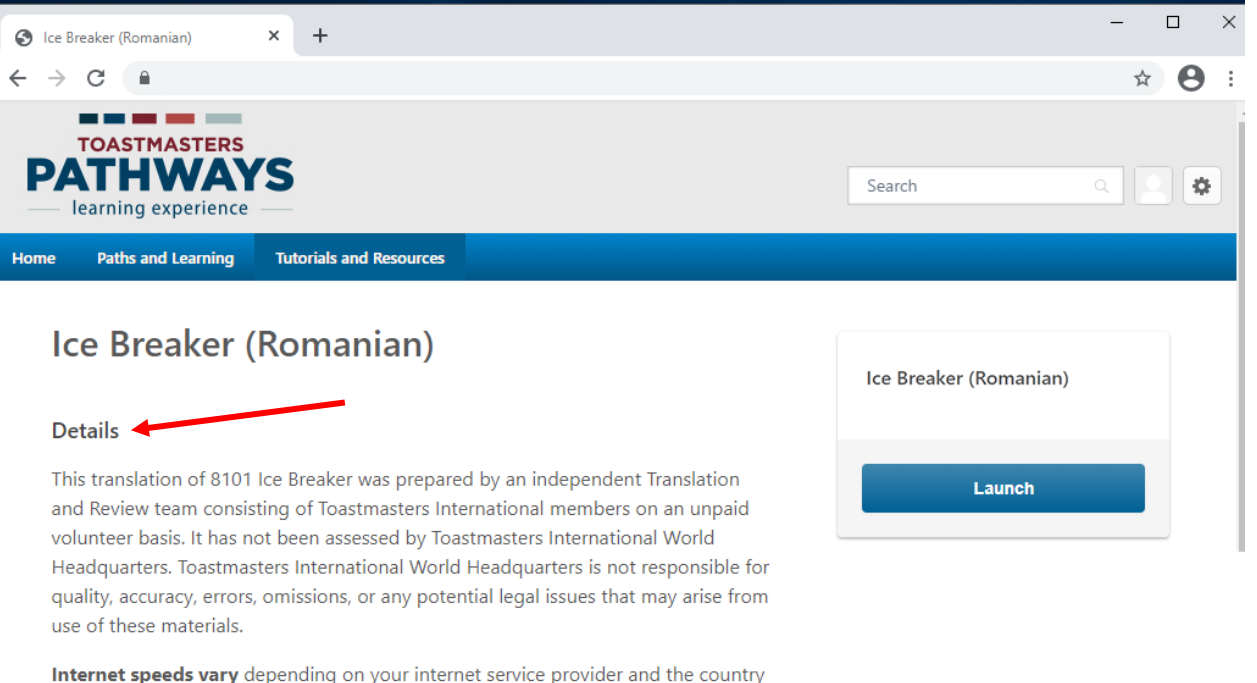

you live in. Some items on Base Camp may take longer to load than others.

Before launching this item, ensure that your pop-up blocker is turned off.

**Show More** 

- 9) Fai click sul pulsante blu **Avvia (Launch)** e il PDF si apre..
	- a. Il PDF potrebbe aprirsi in una scheda separata o in una finestra separata, a seconda del browser.
	- b. Potrebbe essere richiesto automaticamente di scaricare il PDF, a seconda del browser.

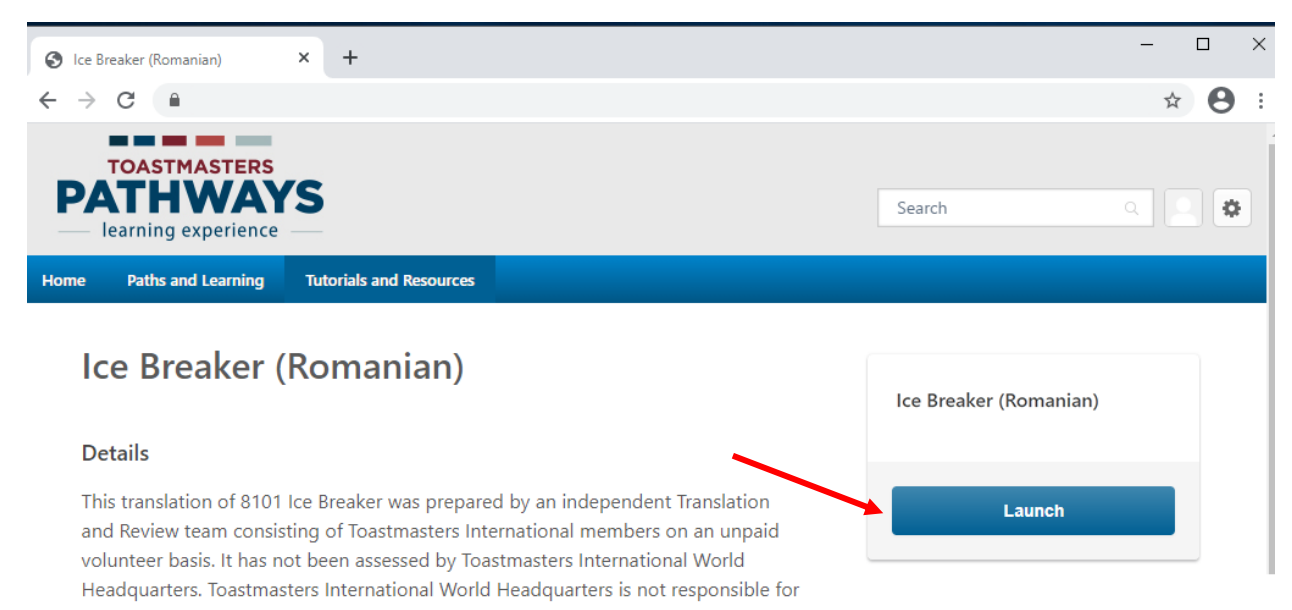

- 10) Scarica e/o stampa il PDF a seconda della necessità.
	- a. Il processo di download e stampa potrebbe essere diverso, a seconda del browser.
- 11) Se torni a questo progetto su Base Camp in qualsiasi momento dopo averlo avviato, il pulsante blu diventa **Segna come completato** (**Mark Complete**). Per riaprirlo, fai click sulla freccia giù, quindi fai click su **Avvia** (**Launch**).

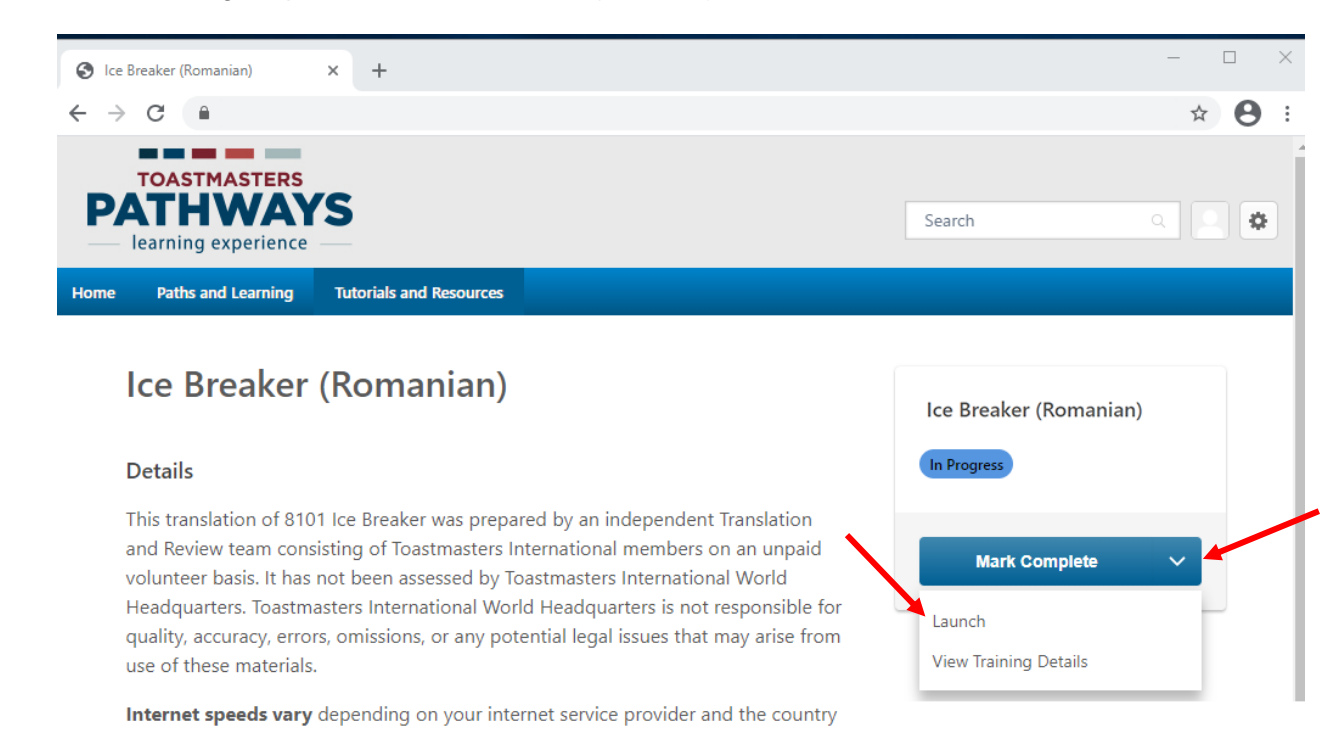

<span id="page-23-0"></span>24

## **Nuovo Livello 1 di Pathways**

- 1) I nuovi progetti del Livello 1 di Pathways sono stati rilasciati **solo** in inglese.
	- a. I nuovi progetti appariranno in tutti i percorsi digitali in inglese selezionati **dopo** il 27 ottobre 2021.
	- b. Questo NON è previsto per tutti i percorsi digitali in inglese selezionati **prima** del 27 ottobre 2021.
	- c. Questo NON è previsto per tutti i percorsi digitali in tradotti.

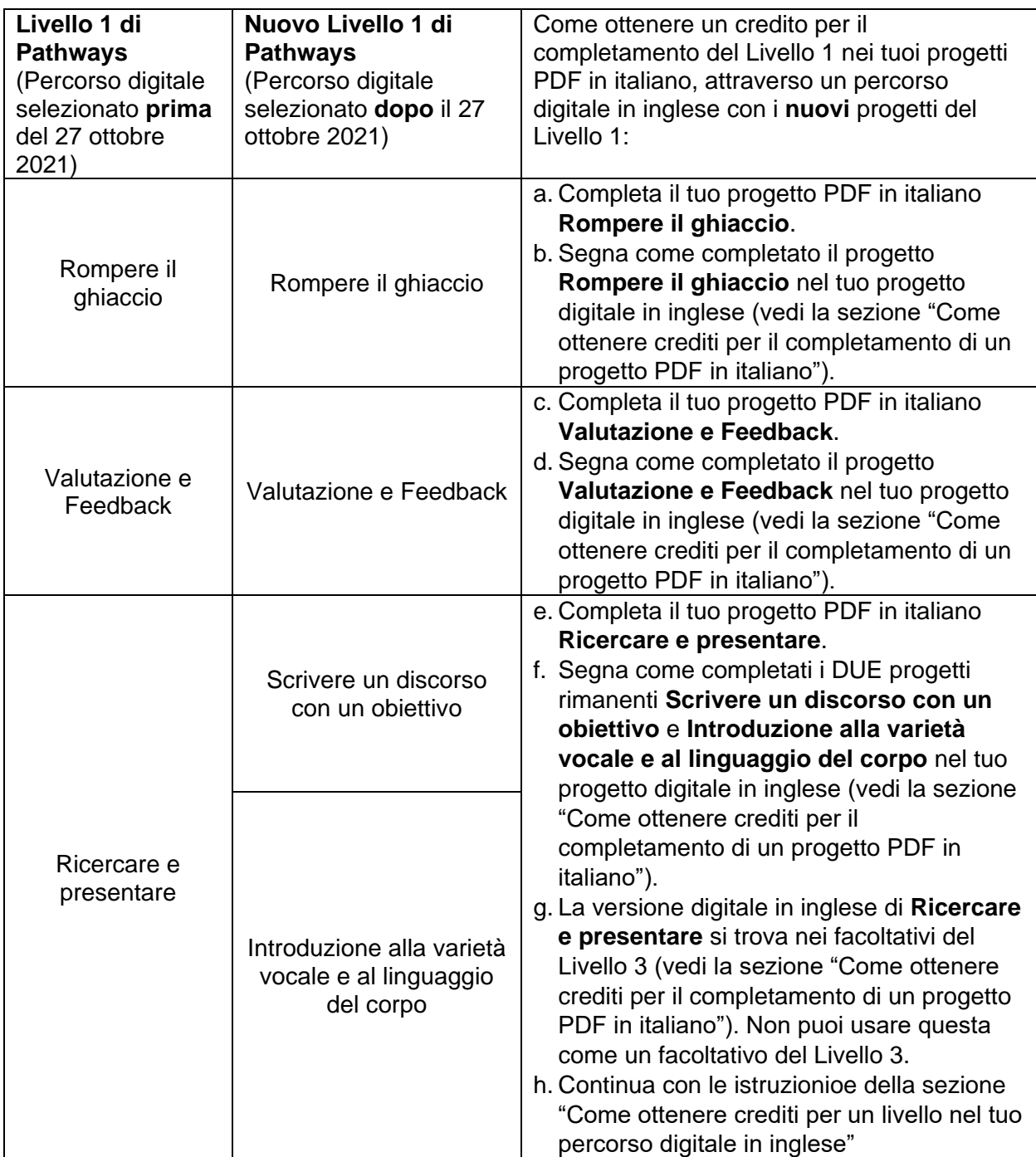

\_\_\_\_\_\_\_\_\_\_\_\_\_\_\_\_\_\_\_\_\_\_\_\_\_\_\_\_\_\_\_

# <span id="page-25-0"></span>**Come ottenere crediti per il completamento di un progetto PDF in italiano**

Quando hai completato un progetto PDF in italiano, segna il progetto inglese come completato nel percorso digitale su Base Camp.

- 1. Naviga fino al tuo percorso digitale inglese
	- a. Passa il mouse su **Percorsi e apprendimento (Paths and Learning)**. Fai click su **Percorsi e apprendimento (Paths and Learning)**.

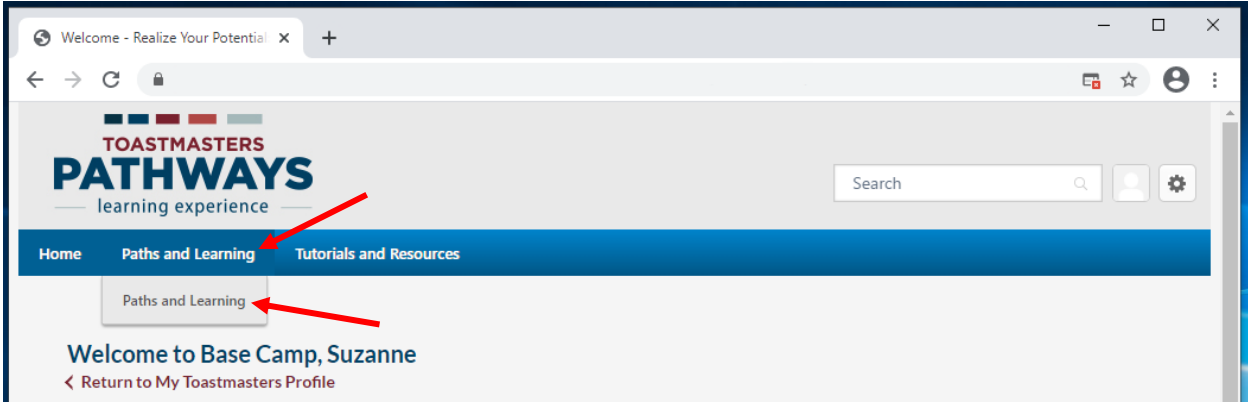

- b. Il tuo percorso digitale in inglese viene visualizzato nella parte superiore dell'elenco, con un'icona a forma di libro.
- c. Fai click sul pulsante blu **Apri curriculum** (**Open Curriculum**).

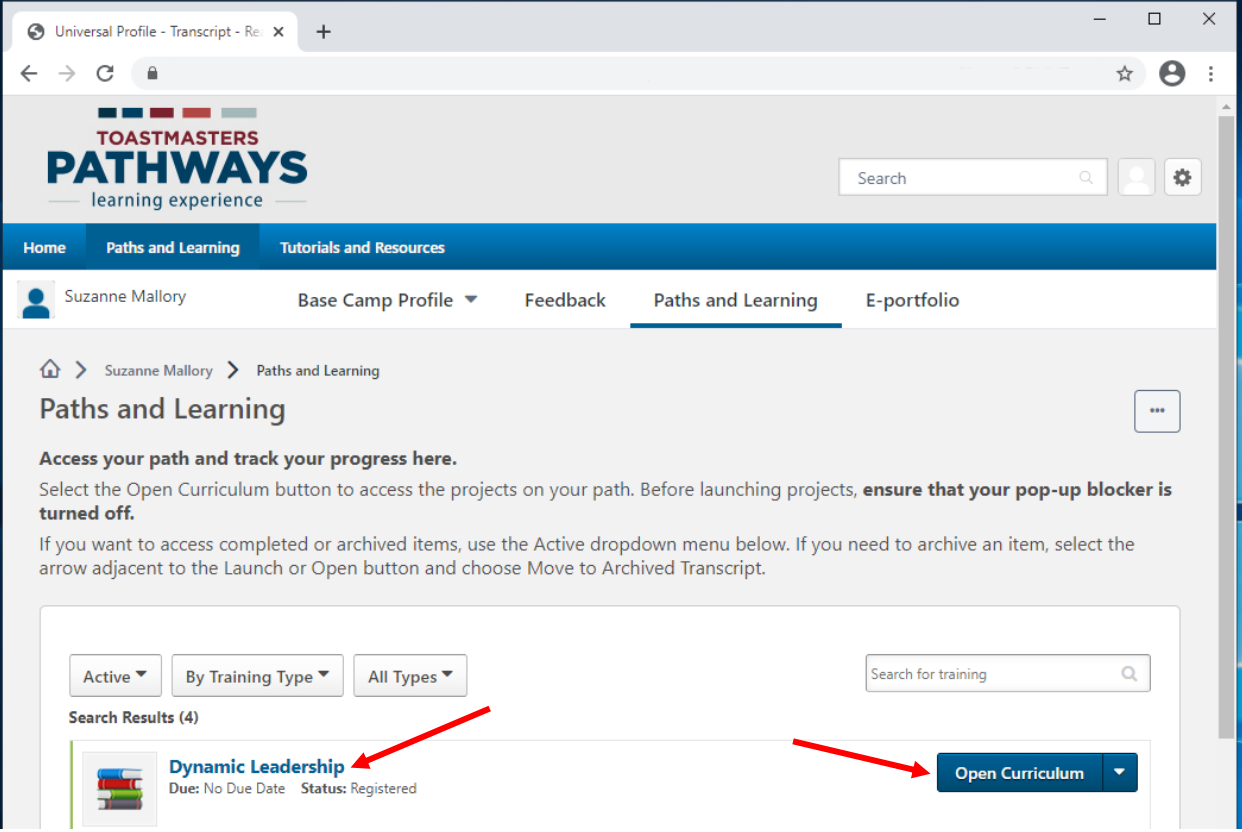

- 2. Fai click sul livello sul lato sinistro. Trova la versione inglese del progetto che hai completato in italiano.
	- a. Usa questa **[mappa](https://www.toastmasters.org/resources/resource-library?)** per trovare il titolo inglese per il tuo progetto.
	- b. Sei i tuoi progetti di Livello 1 non corrispondono a quanto riportato nell'immagine sotto, vedi la sezione "Nuovo Livello 1 di Pathways".
- 3. Fai click sul pulsante blu **Attiva** (**Activate**) accanto al progetto. La pagina si aggiorna.

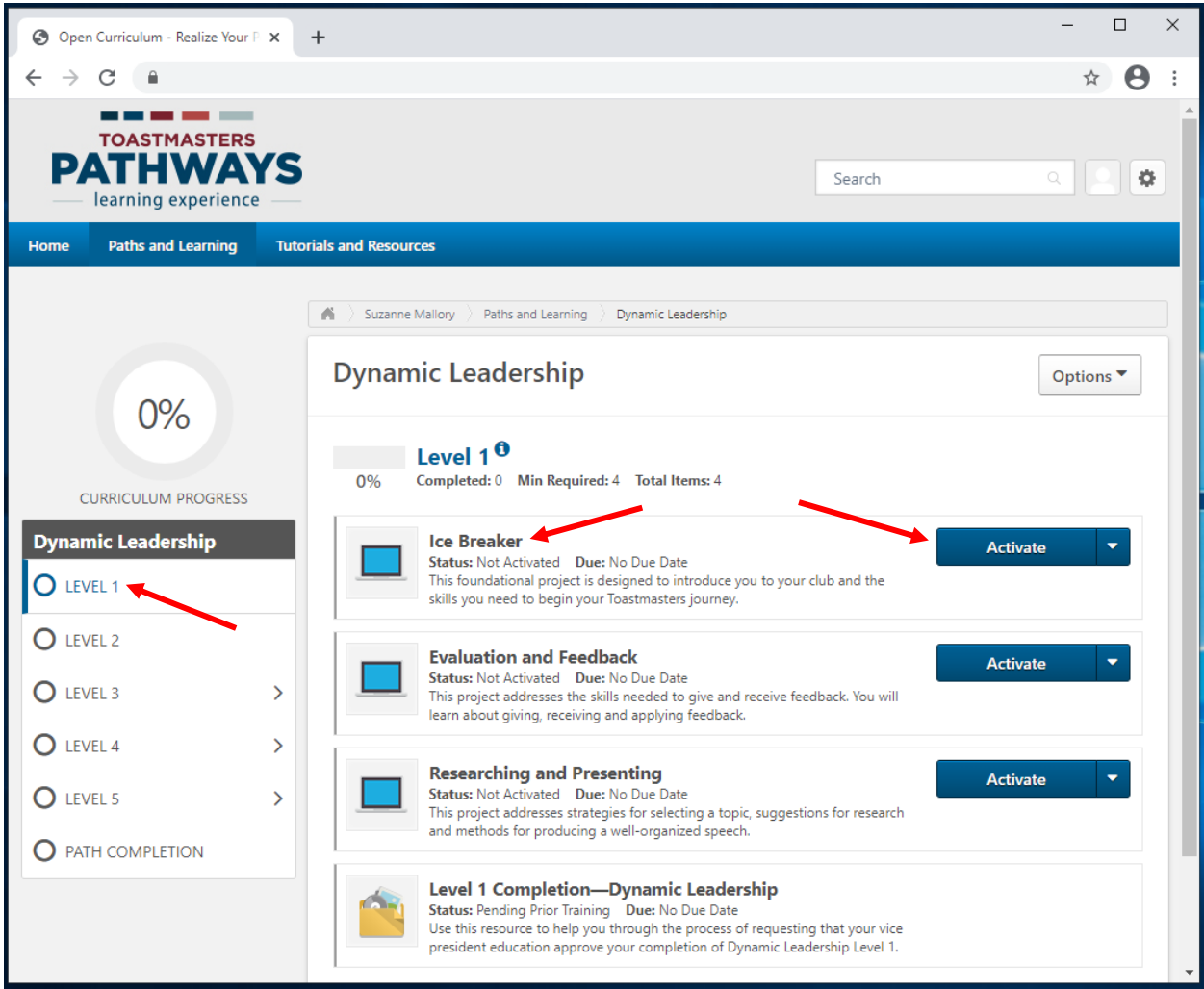

4. Fai click sul pulsante blu **Avvia** (**Launch**) accanto al progetto digitale in inglese

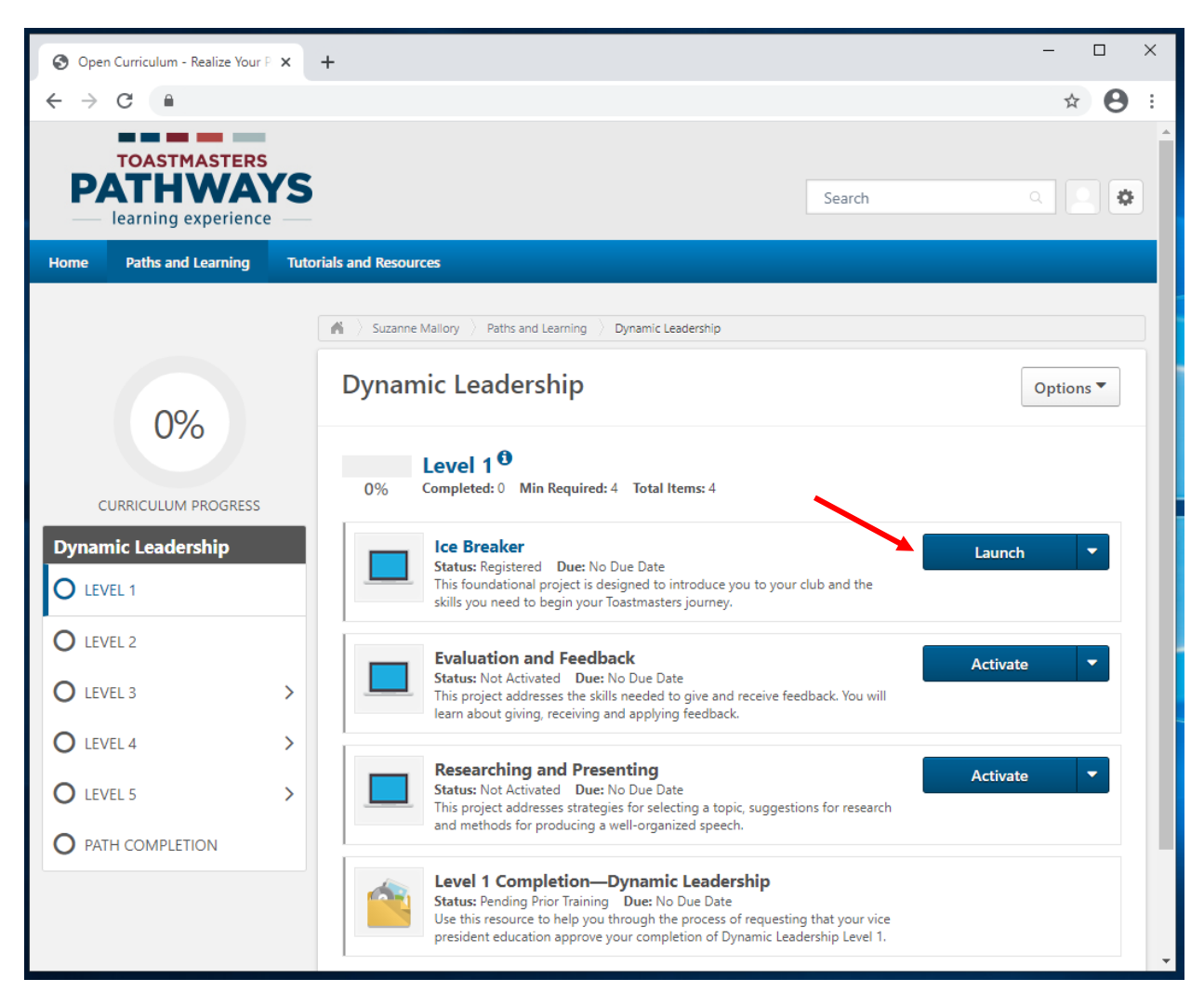

- 5. Il progetto digitale in inglese si apre in una nuova scheda o finestra, a seconda del browser
	- a. Se vedi il messaggio "Se l'intervento formativo non si carica, fai click qui per aprirlo" ("If the training doesn't load, click here to open it "), fai click sul blu **qui**  (**here**) per continuare.

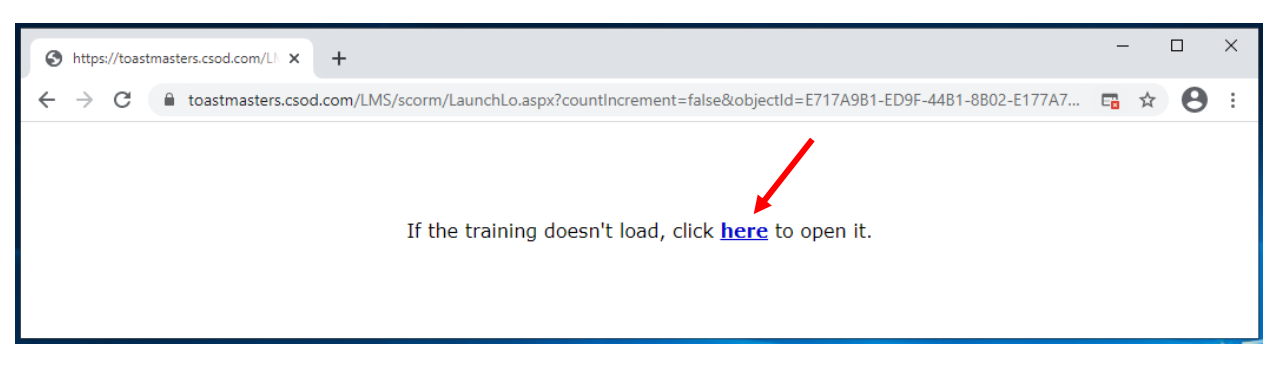

6. Fai click sulla **freccia in giù** nel menu a discesa nella parte inferiore dello schermo.

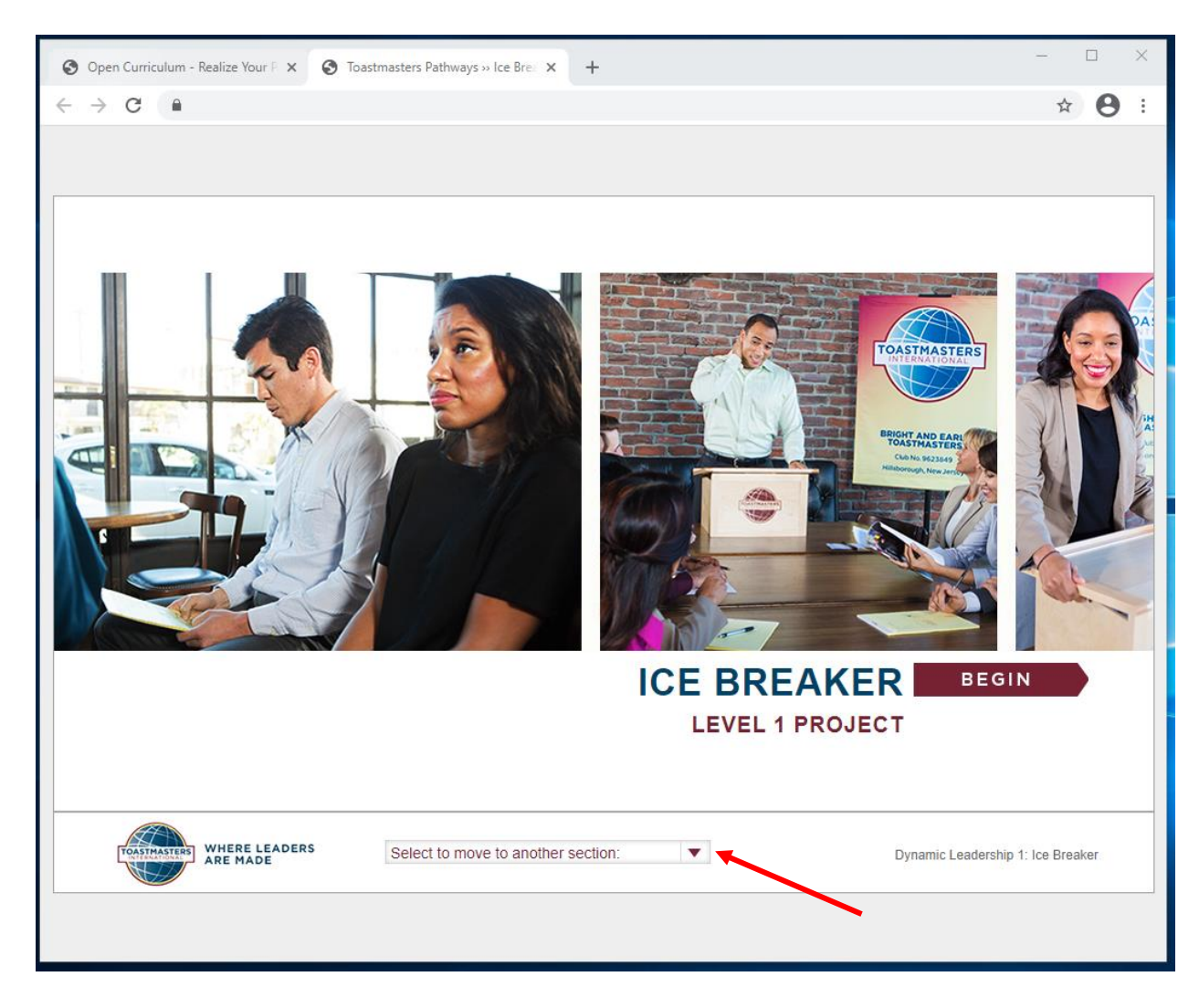

7. Fai click su **Valuta le tue abilità - Dopo (Assess Your skills – After)**, che è l'ultima opzione.

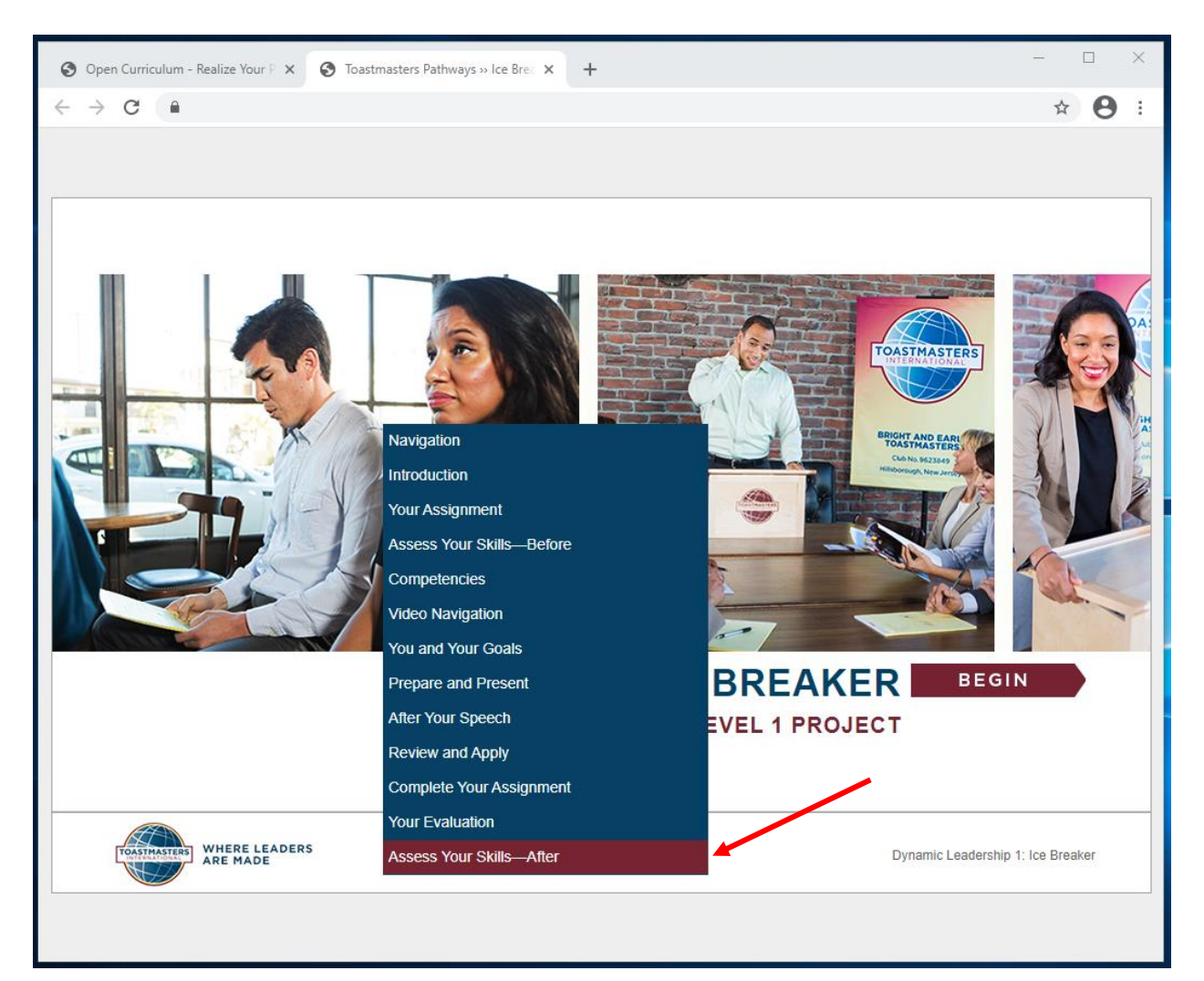

- 8. Viene visualizzata la pagina **Valuta le tue abilità – Dopo** (**Assess Your skills – After**).
	- a. Potrebbe apparire una popup **Indicazioni** (**Directions**). Per chiuderla, fai click sulla scheda blu **Indicazioni** (**Directions)**.

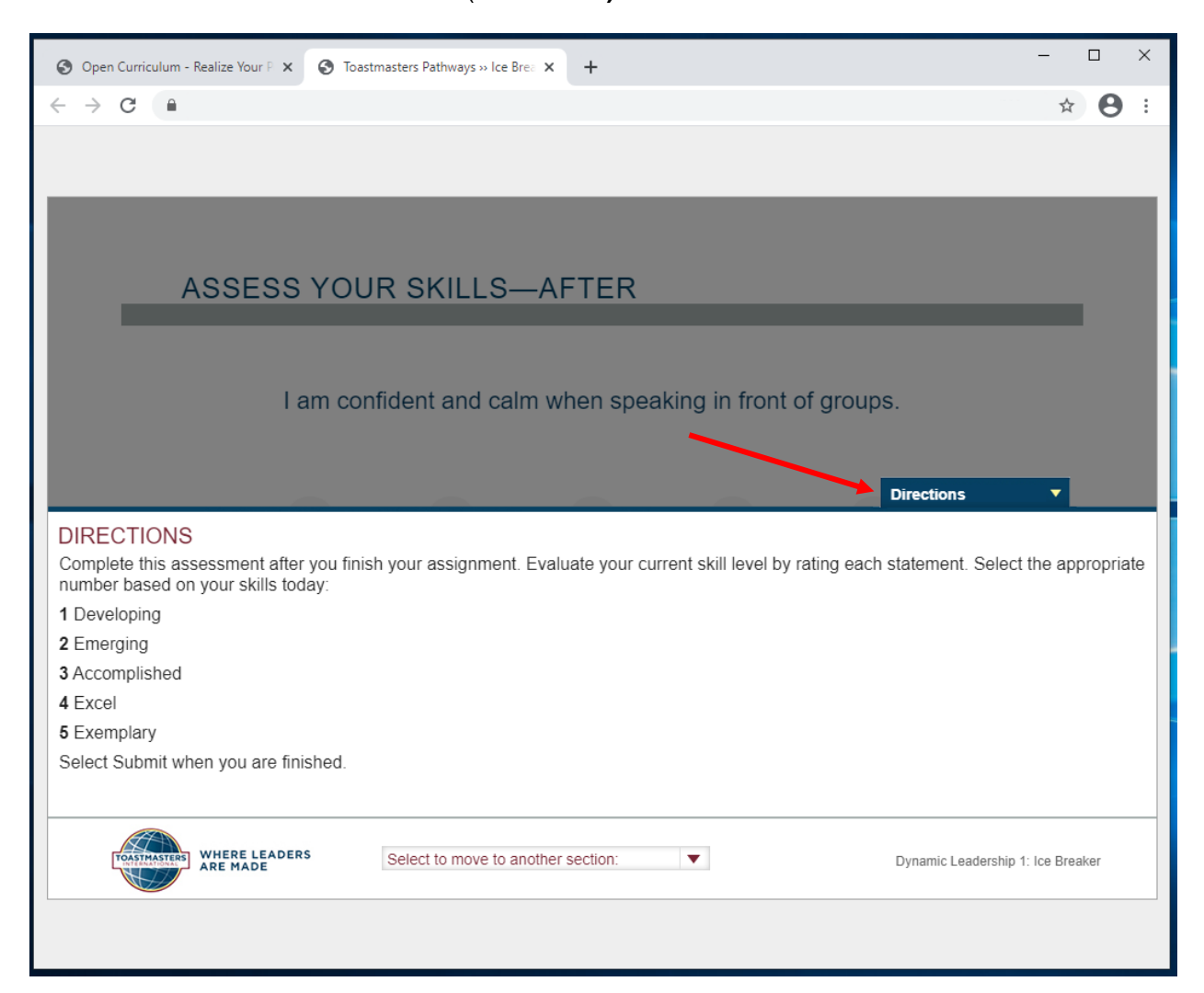

9. Fai click su un numero qualsiasi e quindi sul pulsante rosso **PROSSIMA (NEXT)** per ciascuna affermazione (non sulla freccia destra).

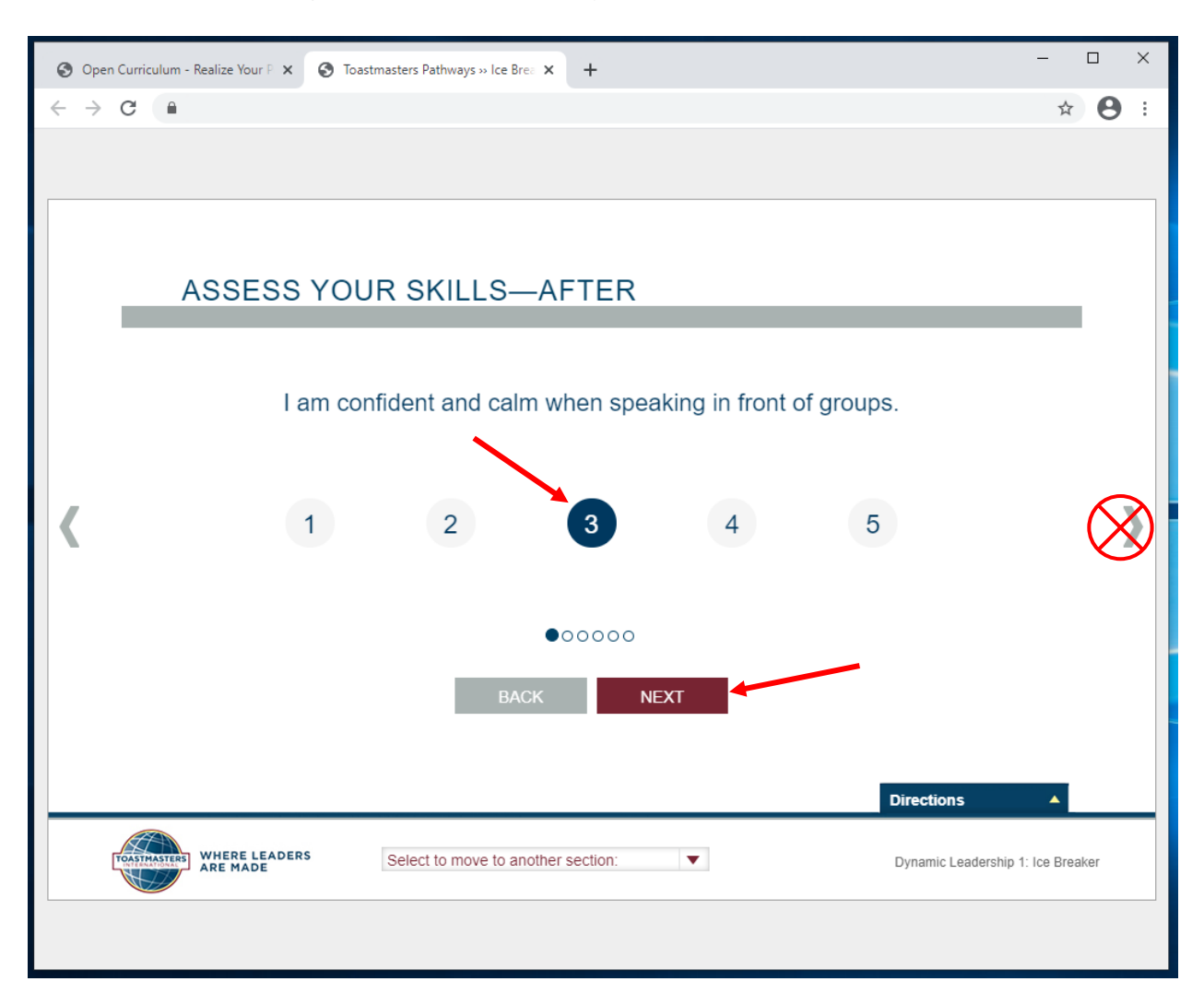

- 10. Quando viene visualizzato il pulsante rosso **INVIA** (**SUBMIT**), fai click su **INVIA**  (**SUBMIT**).
	- a. Se il pulsante **INVIA** (**SUBMIT**) non viene visualizzato, fai click su **INDIETRO**  (**BACK**) e verifica che per ogni affermazione sia stato selezionato un numero.
- 11. Per ottenere il credito, è necessario che tu faccia click sul pulsante **INVIA (SUBMIT)**.

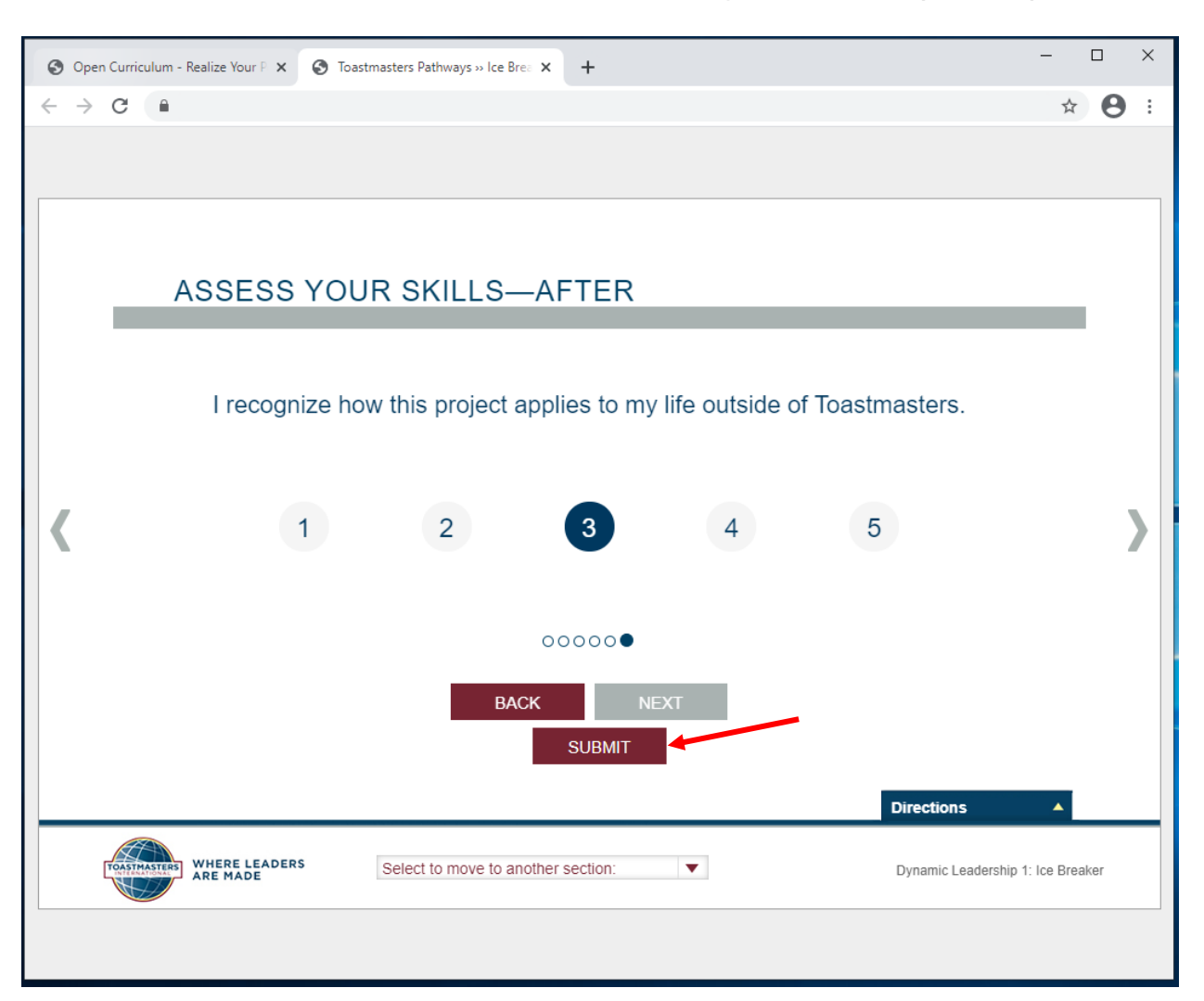

### 12. Appare la finestra **FEEDBACK.**

- a. Se la finestra di feedback non viene visualizzata, fai click su **INDIETRO** (**BACK**) e controlla che ogni affermazione abbia un numero selezionato, quindi fai click sul pulsante **INVIA** (**SUBMIT**).
- 13. Chiudi la finestra o la scheda.

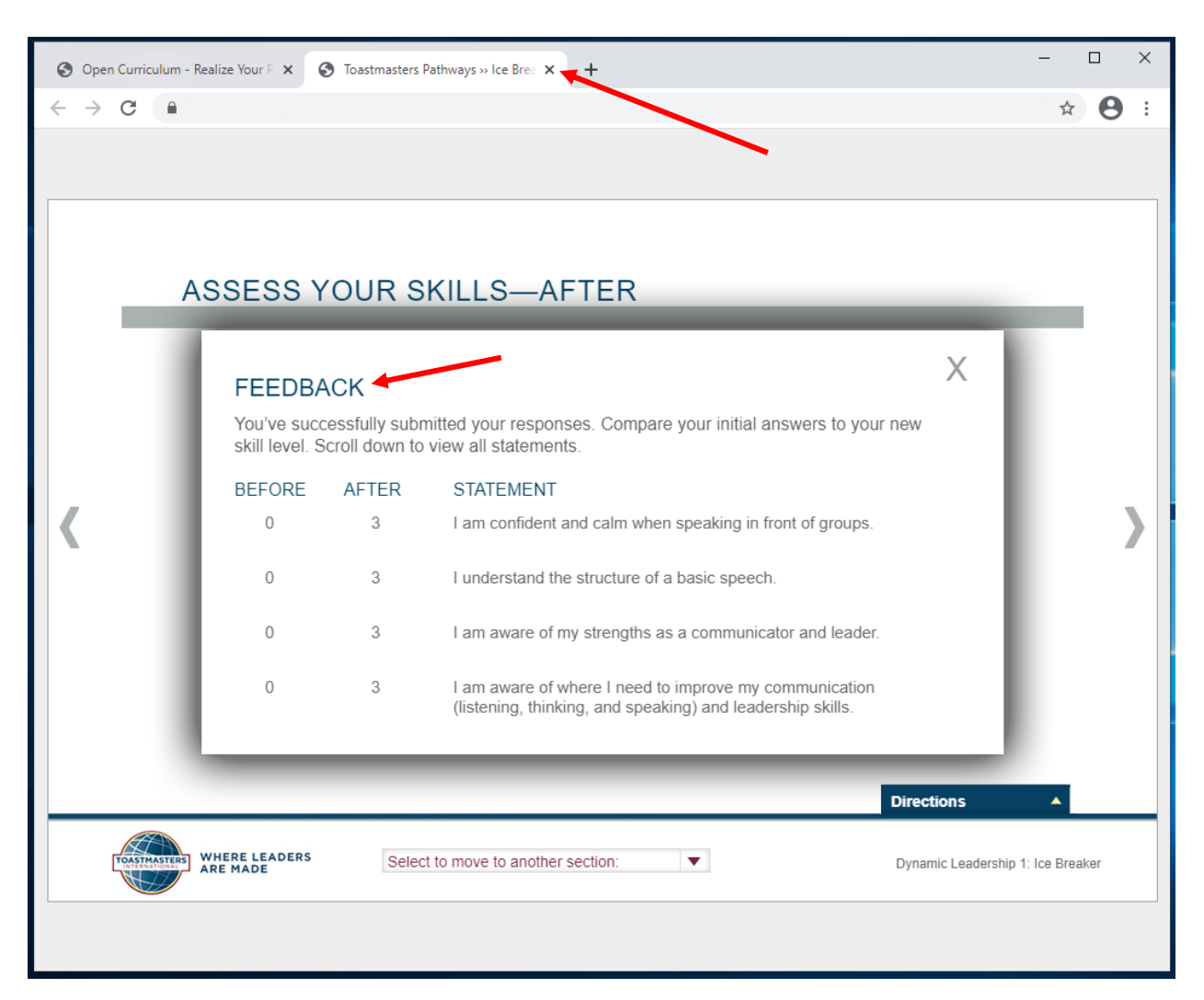

14. Viene visualizzata una casella di controllo nella pagina principale del curriculum del percorso. Le percentuali di completamento a sinistra aumentano, indicando i livelli di completamento del percorso e del livello.

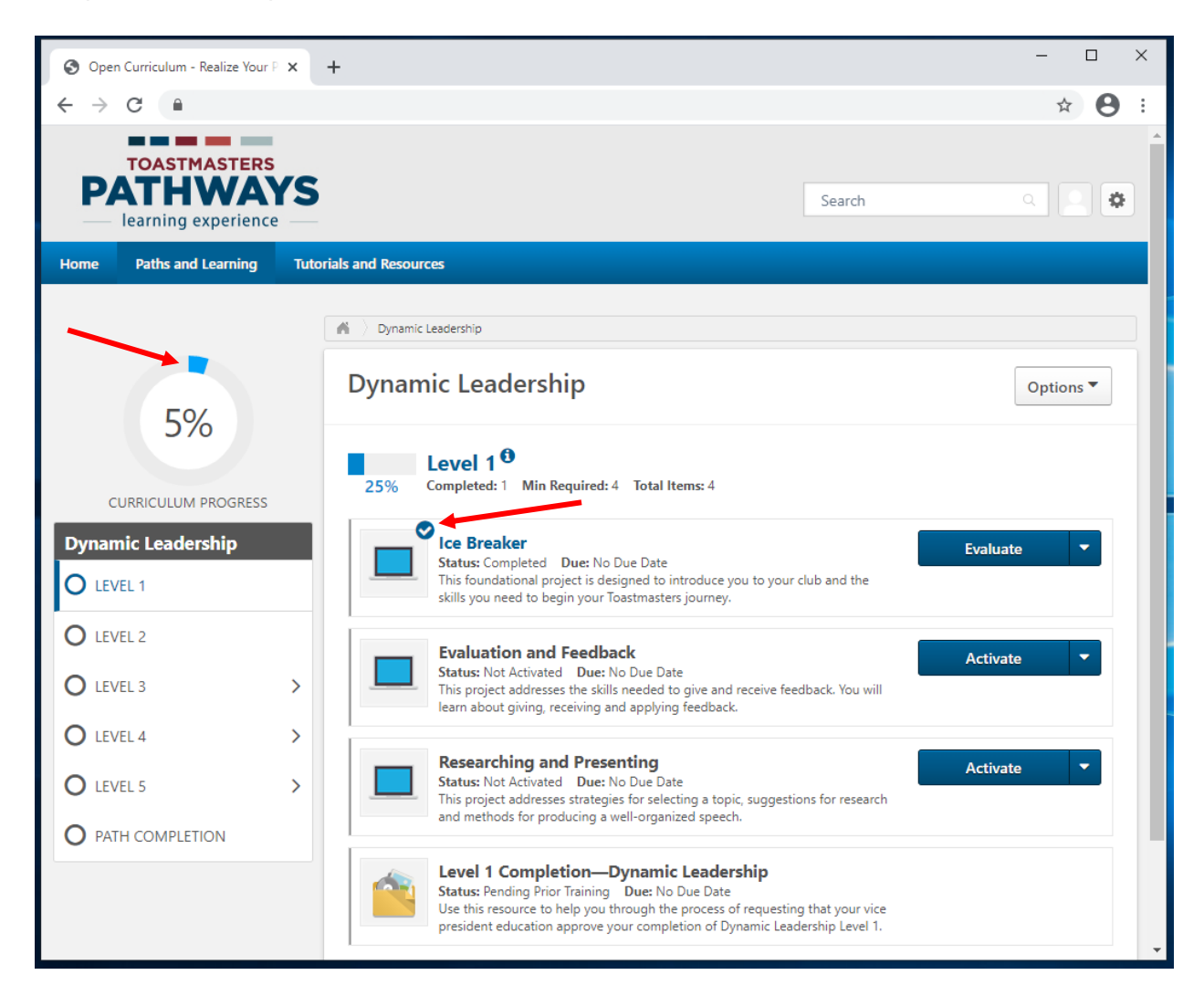

15. Riceverai un'e-mail in inglese, di conferma che il progetto è contrassegnato come completato. Non è necessario attendere l'approvazione degli officer del club prima di passare al tuo prossimo progetto.

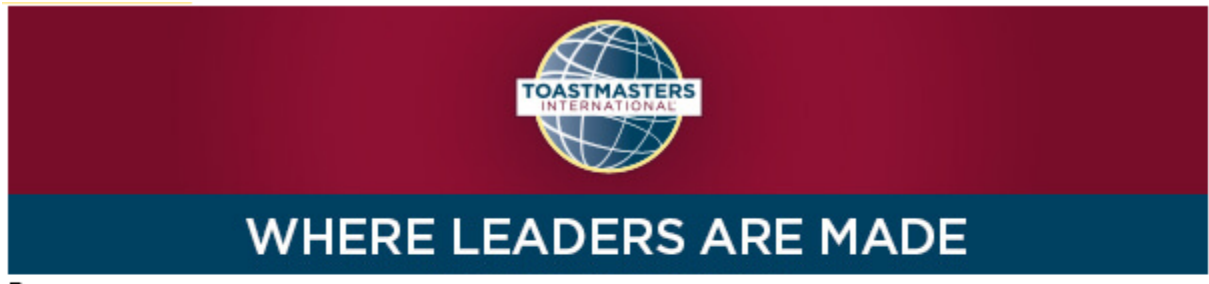

Dear

Congratulations on completing the "Researching and Presenting" project on 2/4/2021 4:53:00 PM! Did you know you can help improve Pathways by evaluating your experience on this project? Member feedback is a fundamental component of Toastmasters and aids the ongoing effort to enhance the learning experience for every Toastmaster.

Visit your Paths and Learning page on Base Camp, and select the Evaluate button next to your completed project. This project evaluation will only be available for the next 10 days.

Evaluating your project is optional and will take approximately five minutes of your time. Your input is valuableplease share it! Sincerely,

Toastmasters International www.toastmasters.org

36

# <span id="page-36-0"></span>**Come ottenere crediti per un livello nel tuo percorso digitale in inglese**

Quando hai completato tutti i progetti in un livello e li hai contrassegnati come completati, contrassegna in Base Camp il livello come completato.

- 1. Ripeti la sezione "Come ottenere crediti per il completamento di un progetto PDF in italiano" per tutti i progetti PDF in italiano che hai completato nel livello.
	- a. Per eventuali progetti non disponibili nei PDF in italiano, è necessario completare la versione in inglese
- 2. Per i livelli 3, 4 e 5, completare il numero richiesto di **opzionali**: 2 opzionali per il livello 3, 1 opzionale per il livello 4 e 1 opzionale per il livello 5.
	- a. Fai click su **Visualizza dettagli** (**View Details**) per vedere tutti gli opzionali

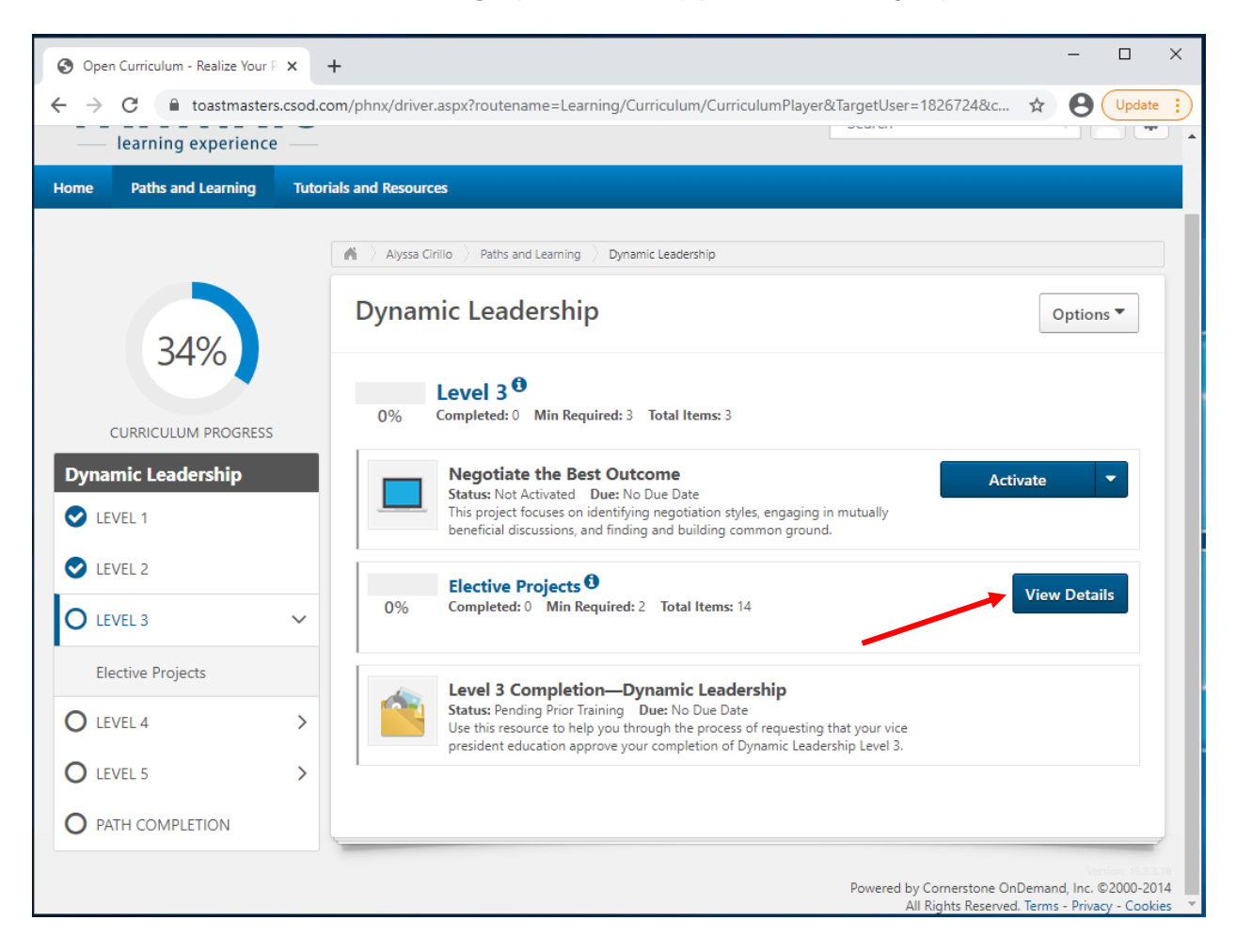

b. Vedi tutti gli i progetti opzionali disponibili. Ripeti la sezione "Come ottenere crediti per il completamento di un progetto PDF in italiano" per tutti gli opzionali che hai completato.

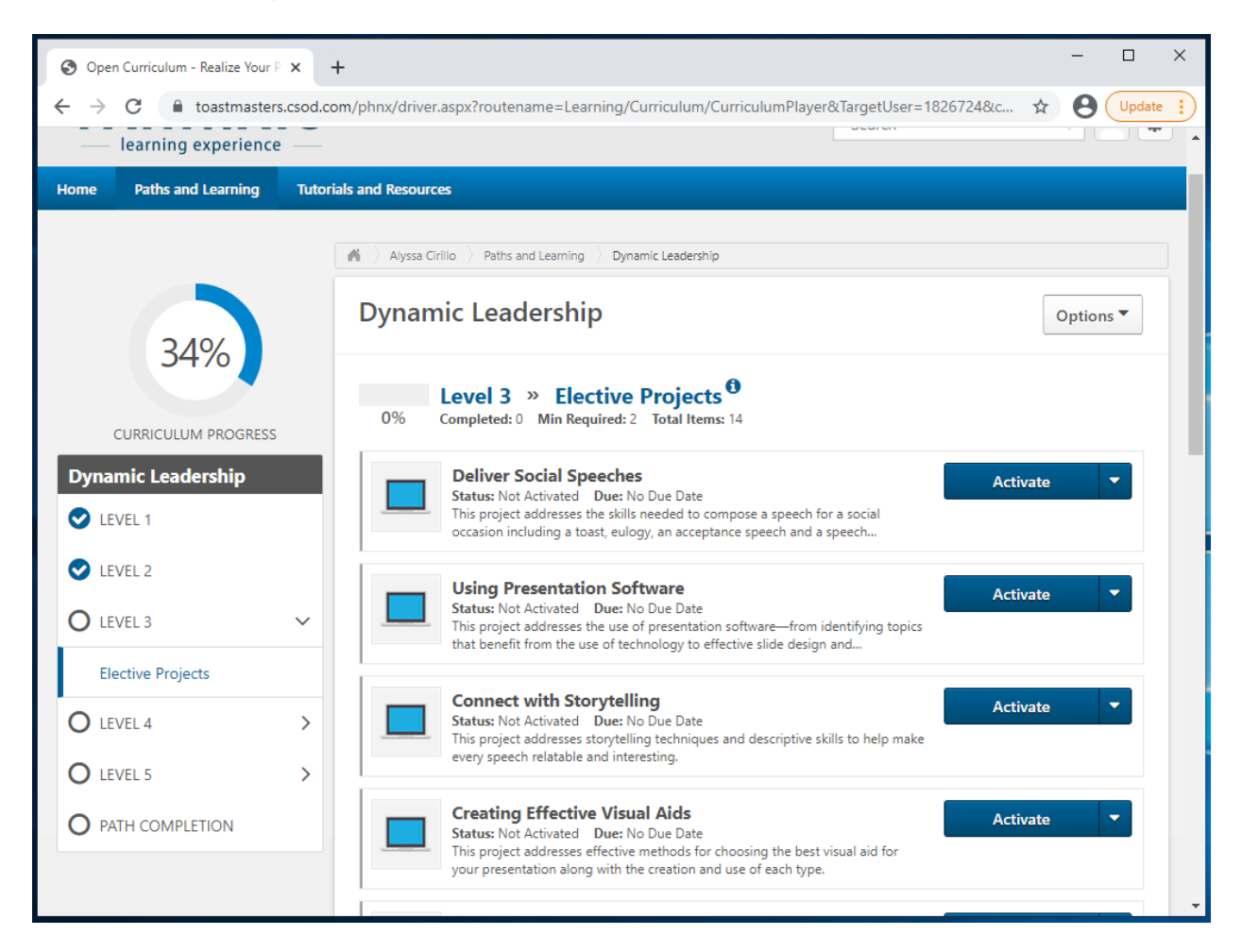

- 3. Fai click sul livello a sinistra. Trova il **Completamento del livello #** (**Level # Completion**), sotto i progetti.
	- a. Lo stato è **Non attivato** (**Not Activated**).
	- b. Se lo stato indica **Formazione precedente pendente** (**Pending Prior Training**), controlla che tutti i progetti siano contrassegnati come completati.
- 4. Fai click su **Attiva** (**Activate**), la pagina si aggiorna.

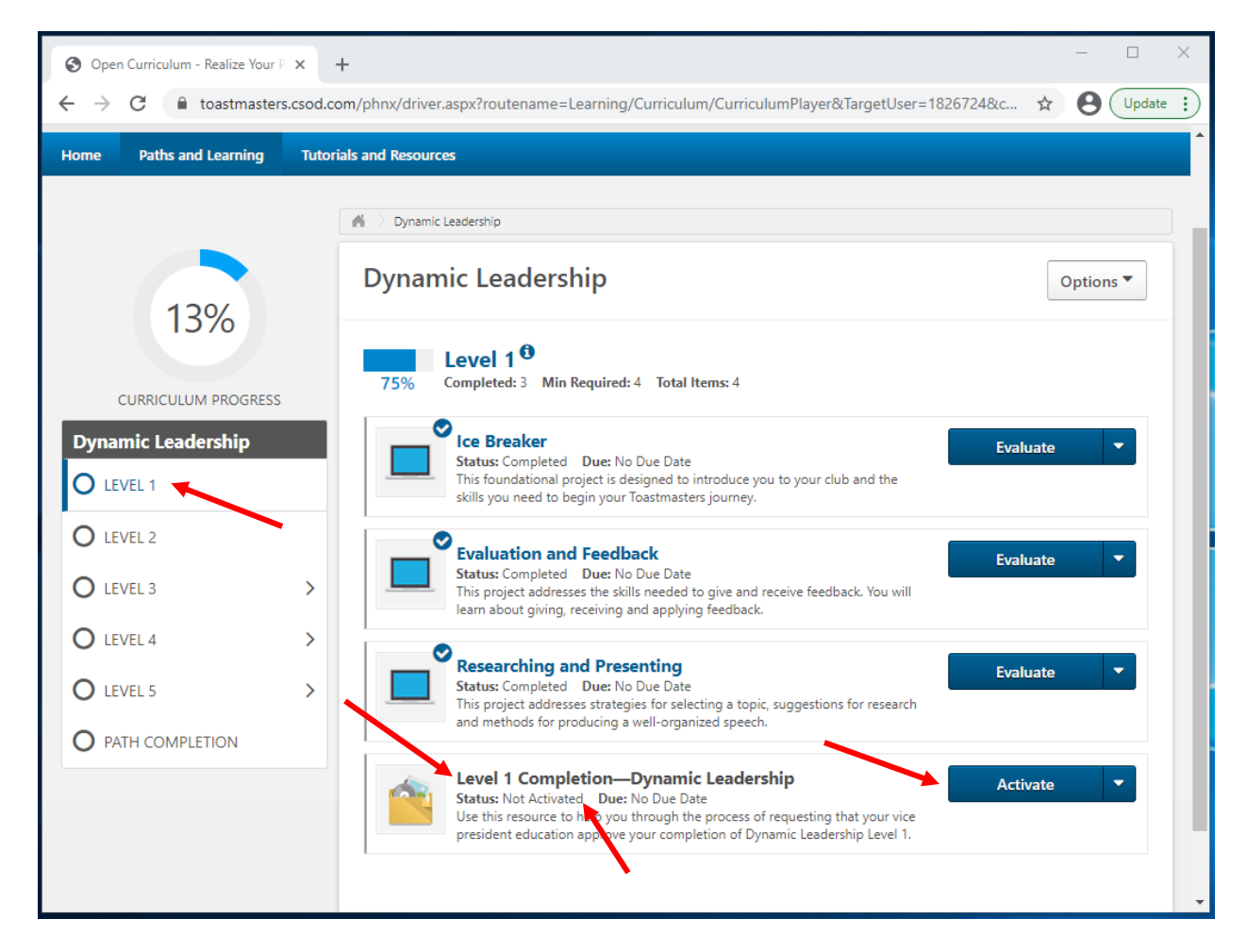

- $\Box$  $\times$  $+$ Open Curriculum - Realize Your P X  $\rightarrow$  $\mathcal{C}$ **■** toastmasters.csod.com/phnx/driver.aspx?routename=Learning/Curriculum/CurriculumPlayer&TargetUser=1826724&c... ☆ ● ● (Update :  $\leftarrow$ Home **Paths and Learning Tutorials and Resources** A Dynamic Leadership **Dynamic Leadership** Options<sup>V</sup> 13% Level 1<sup>0</sup> Completed: 3 Min Required: 4 Total Items: 4 75% **CURRICULUM PROGRESS** ◎ **Dynamic Leadership** Ice Breaker Evaluate Status: Completed Due: No Due Date This foundational project is designed to introduce you to your club and the O LEVEL 1 skills you need to begin your Toastmasters journey. O LEVEL 2 Evaluation and Feedback Evaluate Status: Completed Due: No Due Date  $O$  LEVEL 3  $\overline{\phantom{0}}$ This project addresses the skills needed to give and receive feedback. You will learn about giving, receiving and applying feedback.  $O$  LEVEL 4  $\rightarrow$ Researching and Presenting Evaluate Status: Completed Due: No Due Date O LEVEL 5  $\overline{\phantom{0}}$ This project addresses strategies for selecting a topic, suggestions for research and methods for producing a well-organized speech. **O** PATH COMPLETION **Level 1 Completion-Dynamic Leadership** Launch **Example of the University of the University of the University of the University of the University of the University of the University of the University of the University of the University of the University of the Universi** president education rove your completion of Dynamic Leadership Level 1.
- 5. Lo stato è **Registrato** (**Registered**). Fai click su **Avvia** (**Launch)**.

6. Il PDF in inglese si apre in una nuova scheda o finestra. Ignoralo e chiudi la scheda o la finestra.

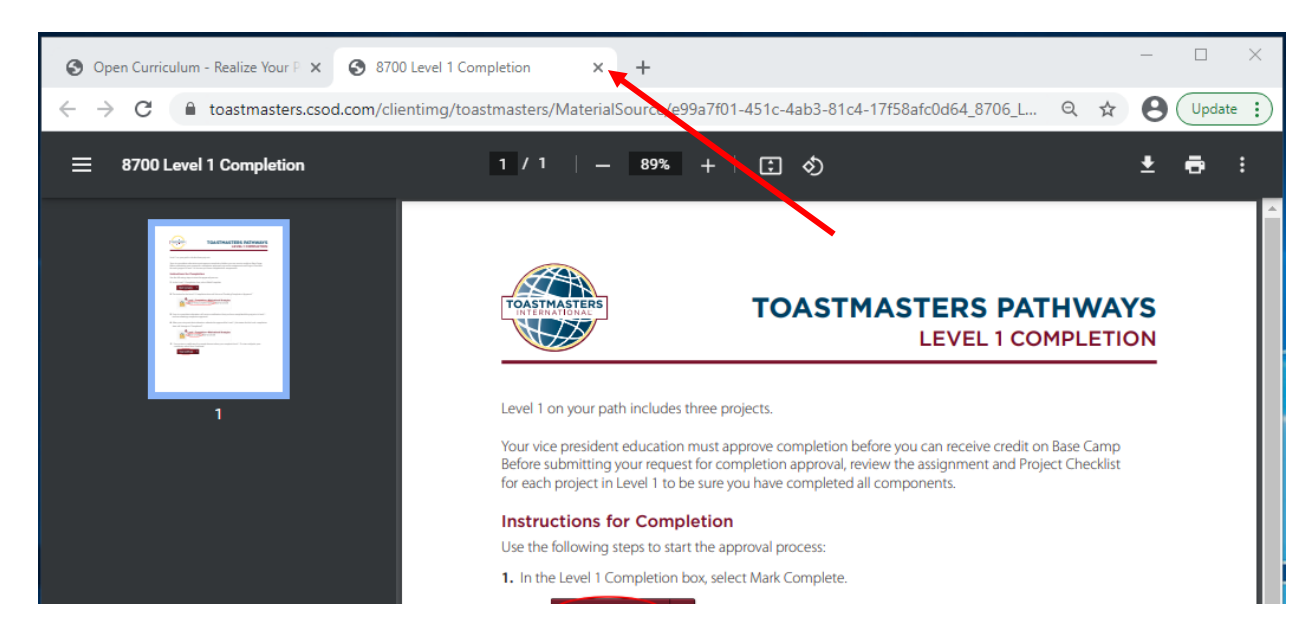

- $\overline{\square}$  $\times$ Open Curriculum - Realize Your P X  $+$  $\bigoplus$   $\bigcup_{\text{pdate}}$  :  $\leftarrow$  $\rightarrow$  $\mathcal{C}$ ● toastmasters.csod.com/phnx/driver.aspx?routename=Learning/Curriculum/CurriculumPlayer&TargetUser=1826724&c... ☆ Home **Paths and Learning Tutorials and Resources** N Dynamic Leadership **Dynamic Leadership** Options ▼ 13% Level 1<sup>0</sup> Completed: 3 Min Required: 4 Total Items: 4 75% **CURRICULUM PROGRESS** C<br>Ice Breaker **Dynamic Leadership** Evaluate Status: Completed Due: No Due Date This foundational project is designed to introduce you to your club and the  $O$  LEVEL 1 skills you need to begin your Toastmasters journey. O LEVEL 2 Evaluation and Feedback Evaluate Status: Completed Due: No Due Date O LEVEL 3  $\overline{\phantom{0}}$ This project addresses the skills needed to give and receive feedback. You will learn about giving, receiving and applying feedback. **O** LEVEL 4  $\overline{\phantom{1}}$ Researching and Presenting Evaluate Status: Completed Due: No Due Date O LEVEL 5  $\overline{\phantom{1}}$ This project addresses strategies for selecting a topic, suggestions for research and methods for producing a well-organized speech. **O** PATH COMPLETION Level 1 Completion-Dynamic Leadership **Mark Complete** Status: In Progress Due: No Due Date Use this resource to help you through the process of requesting that your vice president education approve your completion of Dynamic Leadership Level 1.
- 7. Fai click su **Contrassegna come completato** (**Mark Complete**). La pagina si aggiorna.

8. Lo stato cambia in **In attesa di approvazione del completamento** (**Pending Completion Approval**).

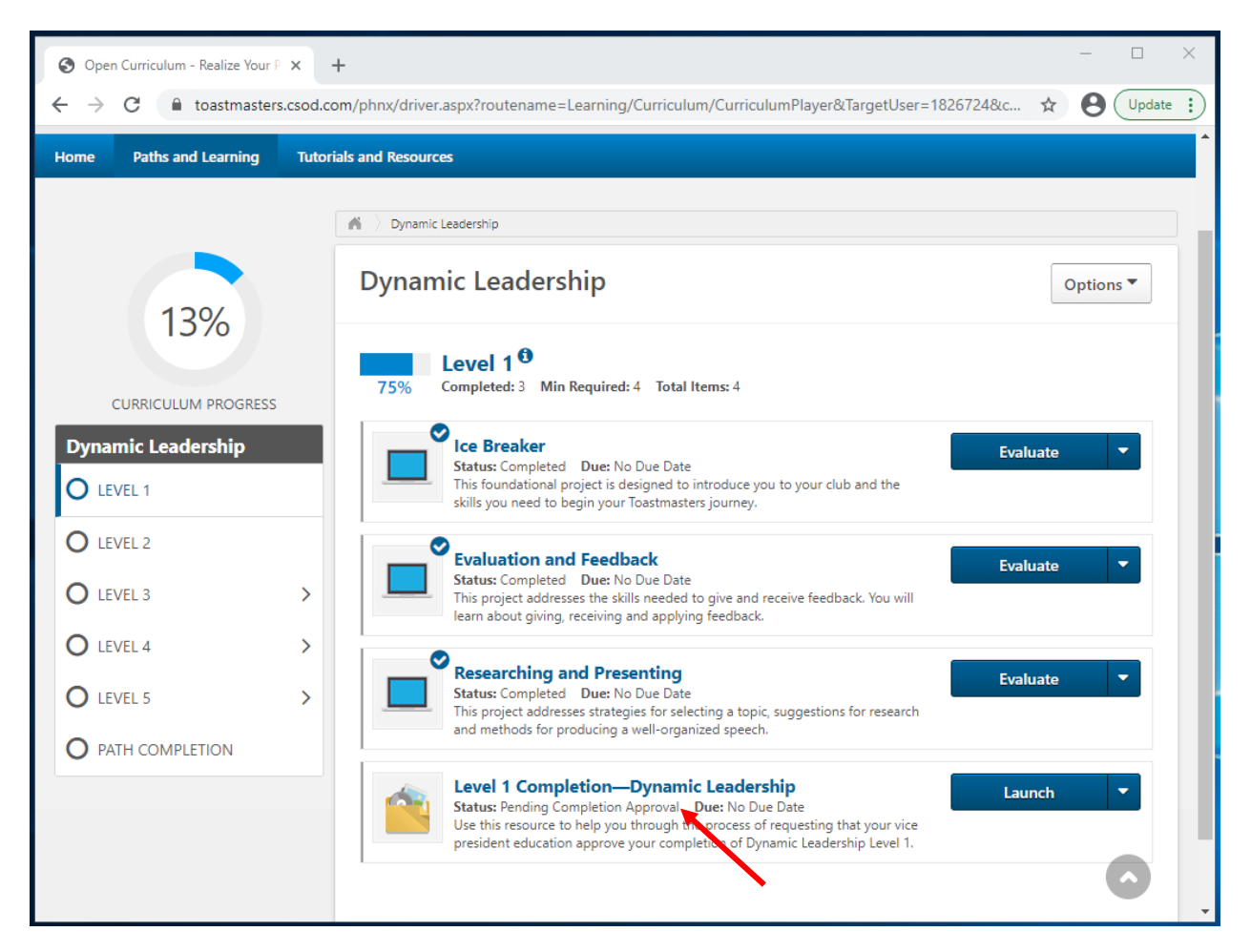

- 9. Una e-mail viene inviata automaticamente al tuo Vice President Education o all'e-mail del club. Il presidente del club, il Vice President Education o il segretario devono contrassegnare il livello come completato.
- 10. Quando l'officer del club contrassegna il livello come completato, viene visualizzata una casella di controllo nella pagina del curriculum del percorso principale e lo stato cambia in **Completato** (**Completed**). La percentuale di completamento del livello passa al 100%.
- 11. Per visualizzare il certificato in inglese, fai click su **Visualizza certificato** (**View Certificate**).

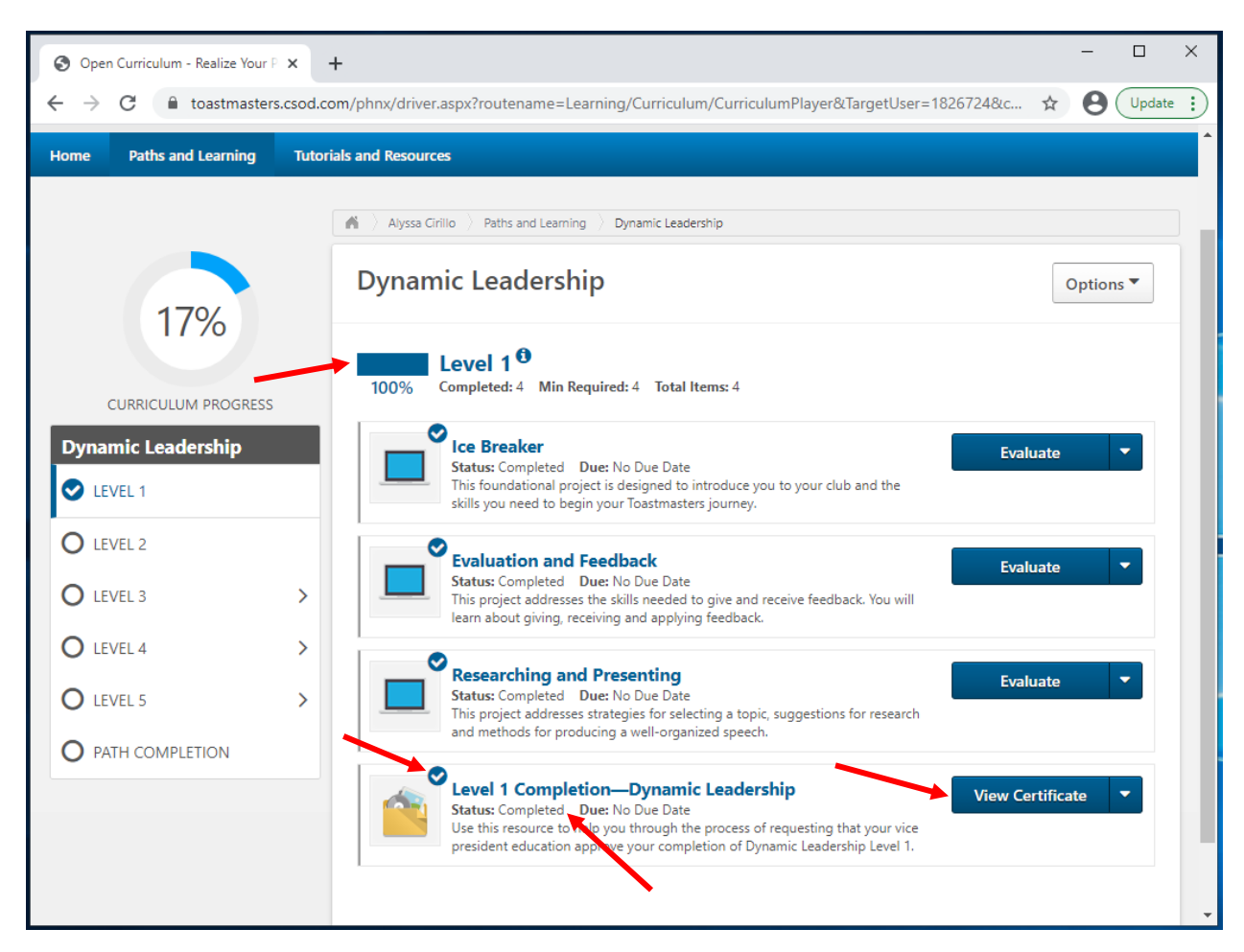

12. Il PDF in inglese si apre in una scheda o finestra separata a seconda del browser. a. Questi certificati non sono attualmente disponibili in italiano.

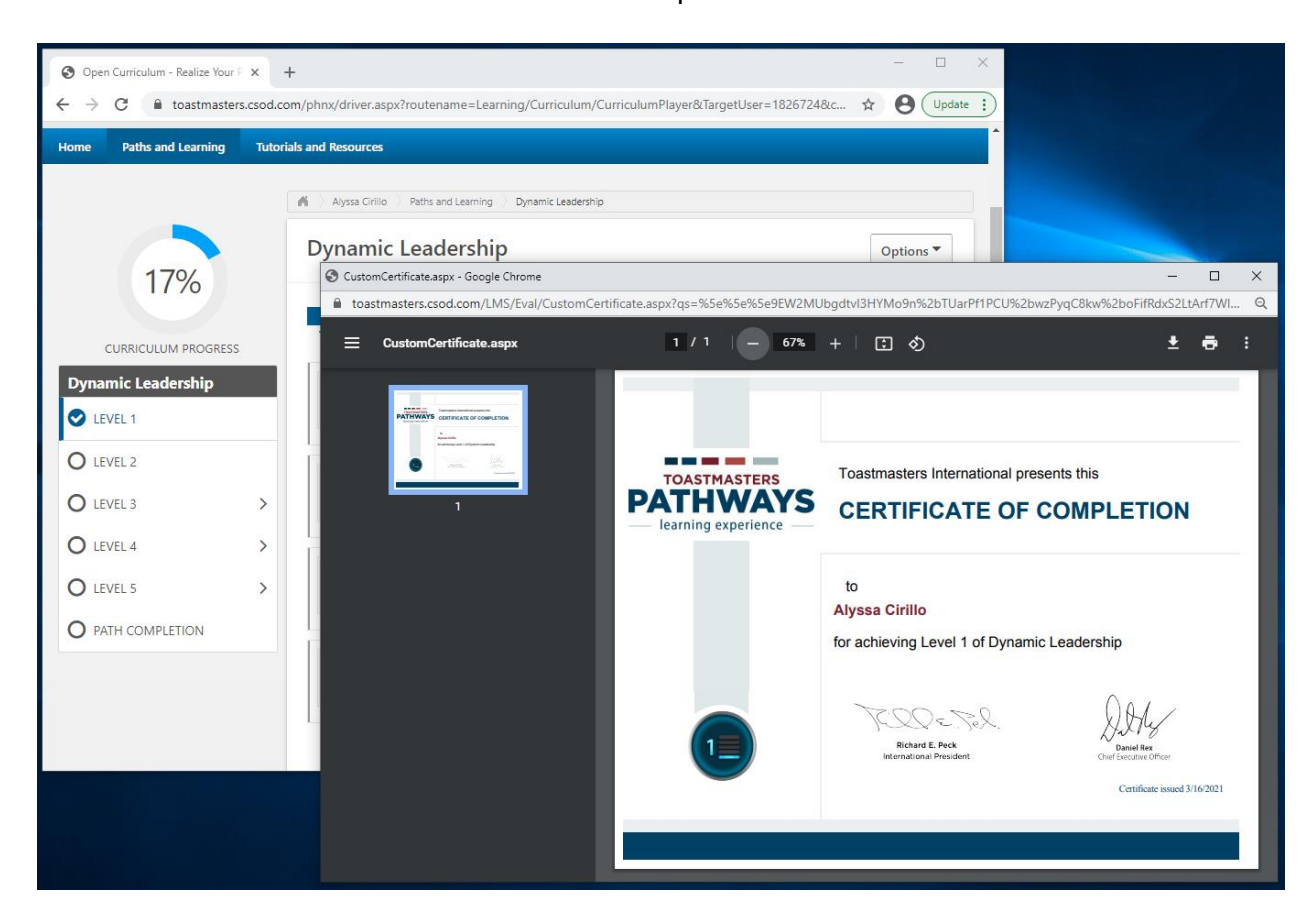

- 13. Scarica e/o stampa il PDF secondo necessità.
	- a. Il processo di download e/o stampa potrebbe variare, a seconda del browser.
- 14. Ricorda all' officer del tuo club di darti credito in **Club Central**.

\_\_\_\_\_\_\_\_\_\_\_\_\_\_\_\_\_\_\_\_\_\_\_\_\_\_\_\_

# <span id="page-44-0"></span>**Come ottenere crediti per il tuo percorso nel percorso digitale in inglese**

Quando hai completato tutti i livelli e li hai contrassegnati come completi, segna il percorso come completato in Base Camp.

- 1. Ripeti la sezione "Come ottenere crediti per il tuo percorso nel percorso digitale in inglese" per tutti i livelli del percorso.
- 2. Assicurati che tutti e 5 i livelli abbiano segni di spunta.
- 3. Fai click su **Completamento del percorso** (**Path Completion**).

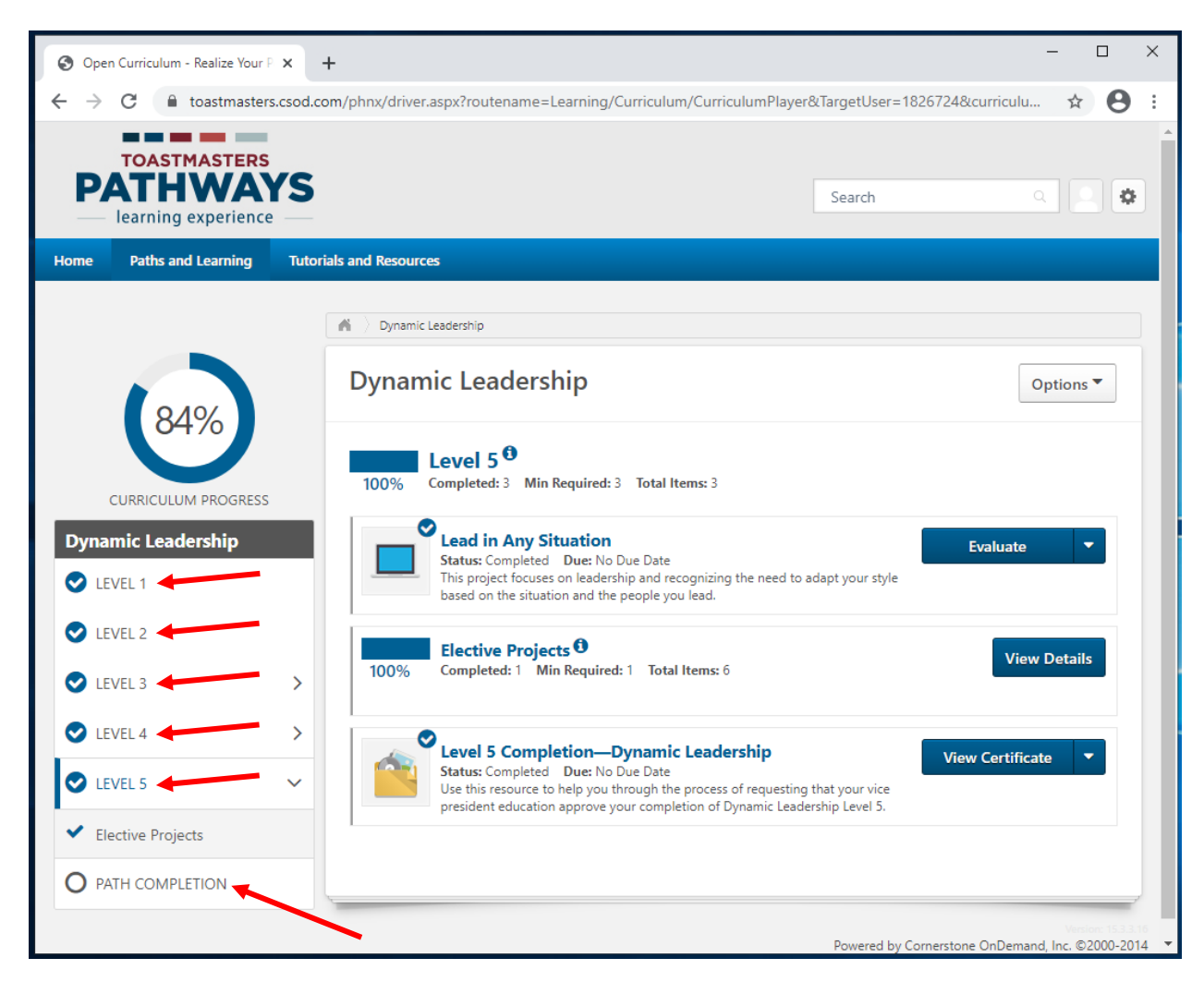

- 4. Individua il progetto **Rifletti sul tuo percorso** (**Reflect on Your Path**).
	- a. Lo stato dovrebbe essere **Non attivato** (**Not activated**).
	- b. Se lo stato è **Formazione precedente pendente** (**Pending prior training**), verifica che tutti i livelli siano stati completati.
- 5. Fai click sul pulsante blu **Attiva** (**Activate**) accanto al progetto. La pagina si aggiorna.

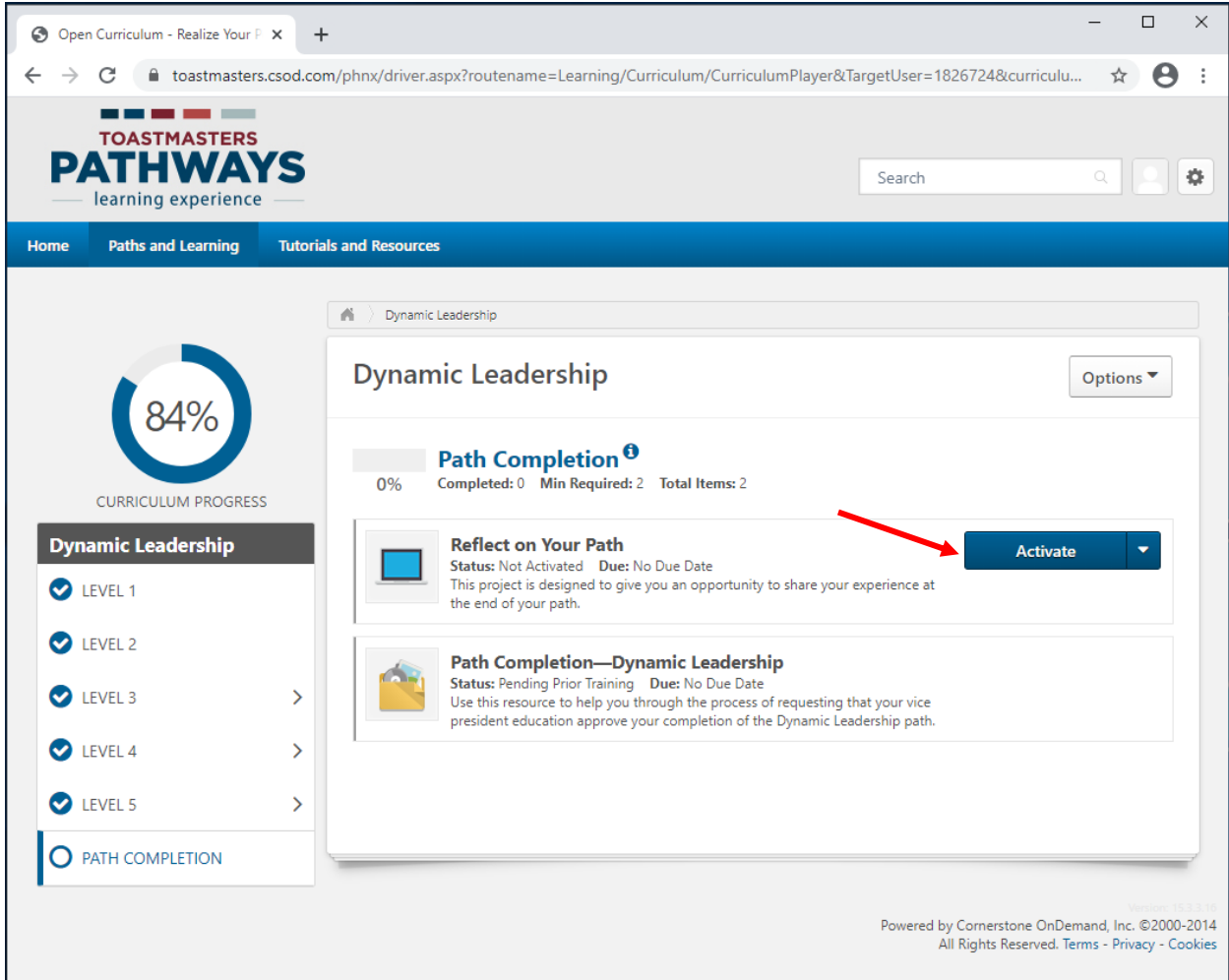

6. Fai click sul pulsante blu **Avvia** (**Launch**) accanto al tuo progetto.

![](_page_46_Picture_1.jpeg)

- 7. Il progetto digitale si apre in una nuova scheda o finestra, a seconda del browser.
	- a. Se vedi il messaggio "Se l'intervento formativo non si carica, fai click qui per aprirlo" ("If the training doesn't load, click here to open it "), fai click sul blu **qui**  (**here)** per continuare.

![](_page_46_Picture_4.jpeg)

8. Fare click sulla **freccia in giù** nel menu a discesa nella parte inferiore dello schermo.

![](_page_47_Picture_1.jpeg)

9. Fai click su **Valuta le tue abilità - Dopo** (**Assess Your skills – After**), che è l'ultima opzione.

![](_page_48_Picture_1.jpeg)

- 10. Viene visualizzata la pagina **Valuta le tue abilità – Dopo** (**Assess Your skills – After**).
- 11. Fai click su un numero qualsiasi e quindi sul pulsante rosso **PROSSIMA** (**NEXT**) per ciascuna affermazione (non sulla freccia destra).

![](_page_49_Picture_2.jpeg)

- 12. Quando viene visualizzato il pulsante rosso **INVIA** (**SUBMIT**), fai click su **INVIA**  (**SUBMIT**).
	- a. Se il pulsante **INVIA** (**SUBMIT**) non viene visualizzato, fai click su **INDIETRO**  (**BACK**) e verifica che per ogni domanda sia stato selezionato un numero.
- 13. Per ottenere il credito, è necessario che tu faccia click sul pulsante **INVIA** (**SUBMIT**).

![](_page_50_Picture_3.jpeg)

### 14. Appare la finestra **FEEDBACK.**

- a. Se la finestra di feedback non viene visualizzata, controlla che per ogni affermazione sia stato selezionato un numero, quindi fai click sul pulsante **INVIA**  (**SUBMIT**).
- 15. Chiudi la finestra o la scheda.

![](_page_51_Picture_3.jpeg)

16. Viene visualizzata una casella di controllo nella pagina principale del curriculum del percorso. Le percentuali di completamento a sinistra aumentano, indicando i livelli di completamento del percorso e del livello.

![](_page_52_Picture_1.jpeg)

17. Ricevi un'e-mail in inglese, di conferma che il progetto è completato.

![](_page_53_Picture_1.jpeg)

Dear Martin Eckhart,

Congratulations on completing the "Reflect on Your Path" project on 3/16/2021 1:40:00 PM! Did you know you can help improve Pathways by evaluating your experience on this project? Member feedback is a fundamental component of Toastmasters and aids the ongoing effort to enhance the learning experience for every Toastmaster.

Visit your Paths and Learning page on Base Camp, and select the Evaluate button next to your completed project. This project evaluation will only be available for the next 10 days.

Evaluating your project is optional and will take approximately five minutes of your time. Your input is valuableplease share it! Sincerely,

Toastmasters International www.toastmasters.org

- 18. Lo stato dell'elemento di **Completamento del percorso** (**Path Completion**) ora è **Non attivato** (**Not activated**).
- 19. Fai click su **Attiva** (**Activate**), la pagina si aggiorna.

![](_page_54_Picture_2.jpeg)

![](_page_55_Picture_0.jpeg)

20. Lo stato è **Registrato** (**Registered**). Fai click su **Avvia** (**Launch)**.

21. Il PDF in inglese si apre in una nuova scheda o finestra. Ignoralo e chiudi la scheda o la finestra.

![](_page_56_Picture_1.jpeg)

22. Fai click su **Contrassegna come completato** (**Mark Complete**). La pagina si aggiorna.

![](_page_56_Picture_47.jpeg)

23. Lo stato cambia in **In attesa di approvazione del completamento** (**Pending Completion Approval**).

![](_page_57_Picture_1.jpeg)

- 24. Una e-mail viene inviata automaticamente al tuo VPE o all'e-mail del club. Il presidente del club, il VPE o il segretario devono contrassegnare il livello come completato.
- 25. Quando l'officer del club contrassegna il livello come completato, viene visualizzata una casella di controllo nella pagina del curriculum del percorso principale. Lo stato cambia in **Completato** (**Completed**). La percentuale di completamento passa al 100%.
- 26. Per visualizzare il certificato in inglese, fai click su **Visualizza certificato** (**View Certificate**).
	- a. Il PDF in inglese si apre in una scheda o finestra separata a seconda del browser.
	- $\Box$ C Open Curriculum - Realize Your P X +  $\leftarrow$  $\rightarrow$  $\mathcal{C}^{\bullet}$ - a toastmasters.csod.com/phnx/driver.aspx?routename=Learning/Curriculum/CurriculumPlayer&TargetUser=1826724&curriculu...  $\overrightarrow{M}$  $\boldsymbol{\Theta}$  $\ddot{\cdot}$ PAT **HWAYS** ö Search learning experience Home **Paths and Learning Tutorials and Resources**  $\bigwedge^2$  > Alyssa Cirillo > Paths and Learning > Dynamic Leadership **Dynamic Leadership** Options<sup>V</sup> Expired training is not included in section or curriculum progress percentage calculations **Path Completion**<sup>0</sup> **CURRICULUM PROGRESS** Completed: 2 Min Required: 2 Total Items: 2 100% **Dynamic Leadership** Reflect on Your Path Evaluate LEVEL 1 Status: Completed Due: No Due Date This project is designed to give you an opportunity to share your experience at the end of your path. LEVEL 2 ❤ Path Completion-Dynamic Leadership LEVEL 3  $\overline{\phantom{0}}$ **View Certificate** Status: Completed Due: No Due Date<br>Use this resource to help by through the process of requesting that your vice LEVEL 4  $\overline{\phantom{0}}$ president education approve yo mpletion of the Dynamic Leadership path. LEVEL 5  $\mathcal{P}$ PATH COMPLETION Powered by Cornerstone OnDemand, Inc. @2000-2014 All Rights Reserved. Terms - Privacy - Cookies
- b. Questi certificati non sono attualmente disponibili in italiano.
- 27. Scarica e/o stampa il PDF secondo necessità.
	- a. Il processo di download e/o stampa potrebbe variare, a seconda del browser.

![](_page_59_Picture_2.jpeg)

28. Ricorda all' officer del tuo club di darti credito in **Club Central.**

- 29. Il tuo percorso completato si trova ora nella pagina **Completati** (**Completed**) di **Percorsi e apprendimento** (**Paths and Learning**).
	- a. Passa il mouse su **Percorsi e apprendimento** (**Paths and Learning**). Fai click su **Percorsi e apprendimento** (**Paths and Learning**).
	- b. Fai click sulla freccia giù accanto ad **Attivo** (**Active**) e fai click su **Completato**  (**Completed**).

![](_page_60_Picture_54.jpeg)

c. Il tuo percorso digitale completato in inglese viene visualizzato nella parte superiore dell'elenco, con un'icona a forma di libro.

![](_page_61_Picture_1.jpeg)

\_\_\_\_\_\_\_\_\_\_\_\_\_\_\_\_\_\_\_\_\_\_\_\_\_\_\_\_\_\_\_